# **KETTLER** PREMIUM COMPUTER

 $\infty$ 

د

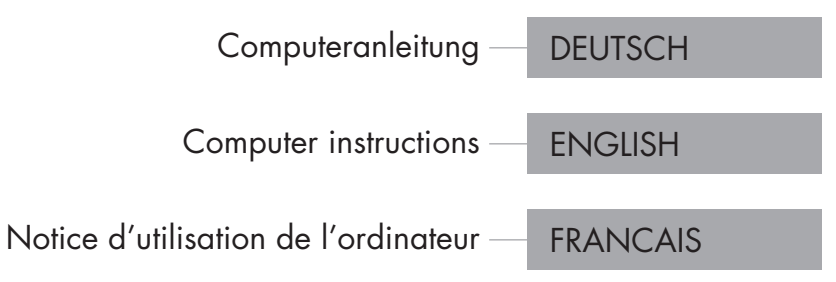

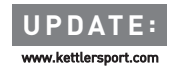

 $\bigoplus$ 

 $\bigoplus$ 

 $\bigoplus$ 

Active in

 $117 -$ 

Maximilian

 $\overline{\mathcal{A}}$ 

13.

DE

 $\bigoplus$ 

#### **KETTLER** | Inhaltsverzeichnis

 $\bigoplus$ 

Inhaltsverzeichnis

# **Start**

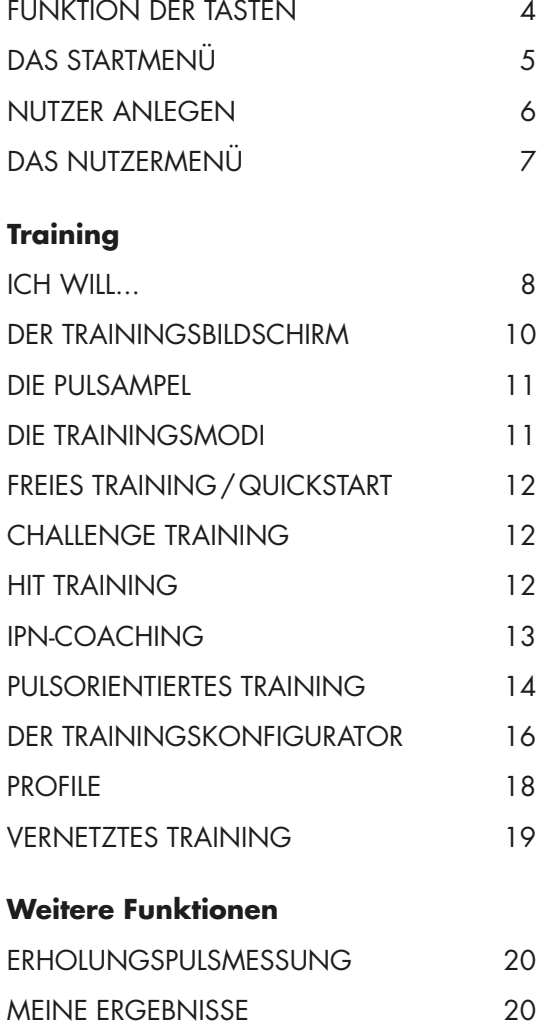

vERBINDUNGEN PER BlUETOOTh 21

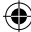

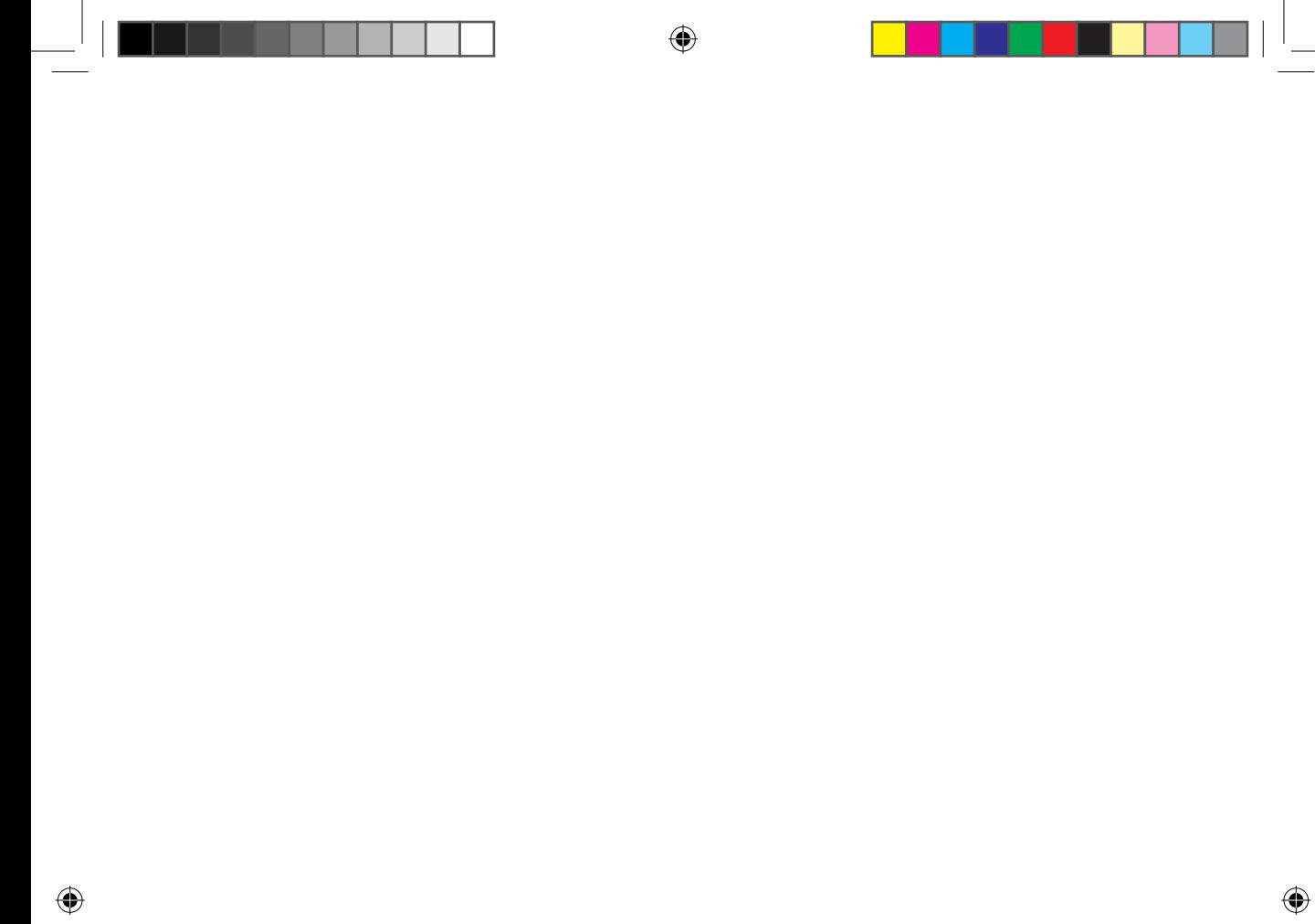

DEUTSCH **3**

Ξ

Start

# FUNKTION DER TASTEN

Der Trainingscomputer verfügt über drei Tasten: Den mittig angeordneten Dreh-Drück-Steller sowie jeweils eine Taste an der rechten und linken Gehäuseseite. Folgende Tastenfunktionen sind diesen Tasten zugeordnet:

⊕

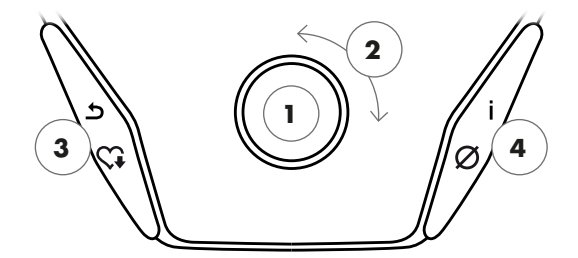

#### **In der Menüdarstellung**

Beim Einschalten der Anzeige gelangen Sie in die Menüdarstellung. Hier können Sie Einstellungen an den Nutzer- oder Gerätedaten vornehmen, ein Training anwählen sowie Ihre Trainingsergebnisse ablesen.

# **In der Trainingsdarstellung**

Nach Anwahl eines Trainings gelangen Sie in die Trainingsdarstellung. Sie hält alle wichtigen Trainingswerte sowie das Trainingsprofil für Sie bereit.

# **1 Dreh-Drück-Steller – Drücken**

Durch Druck auf die zentrale Taste bestätigen Sie das ausgewählte Element. Sie springen in den ausgewählten Menüpunkt oder das ausgewählte Training hinein.

#### **2 Dreh-Drück-Steller – Drehen**

Ändern Sie die Auswahl im jeweiligen Menü. Die halbkreisförmige Darstellung im unteren Displaybereich signalisiert zusätzliche Auswahlmöglichkeiten.

#### **3 Linke Taste**

Springen Sie zurück in den übergeordneten Menüpunkt. Eventuell vorgenommene Änderungen werden nicht gespeichert.

### **4 Rechte Taste**

Aufrufen der Kontextinformation. Die Bedeutung des Menüpunktes wird näher erläutert.

# **Abschalten des Displays**

Nach 4 Minuten Inaktivität oder durch langes Drücken auf die linke Taste schaltet das Display aus.

**4** DEUTSCH

Durch Druck auf die zentrale Taste wechseln Sie zwischen den Trainingsmodi AUTO und MANU. Diese Funktion steht nicht in allen Trainings zur Verfügung.

Ändern Sie den Watt-Zielwert, Widerstand oder die Zielherzfrequenz im Profiltraining.

Beenden Sie das Training und starten Sie die Erholungspulsmessung. Durch erneutes Drücken kehren Sie ins Training zurück.

Anzeige von Durchschnittswerten. Beim Druck der Taste werden für wenige Sekunden Durchschnittswerte angezeigt.

# DAS STARTMENÜ

Die Auswahl des Nutzers.

Beim Gerätestart gelangen Sie nach einer kurzen Begrüßung in das Startmenü. In diesem Menü wird vornehmlich der Nutzer ausgewählt, auf dessen Konto trainiert werden soll. Darüber hinaus können Sie einen neuen Nutzer anlegen und unter dem Punkt "Geräteeinstellungen" nutzerübergreifende Grundeinstellungen vornehmen.

⊕

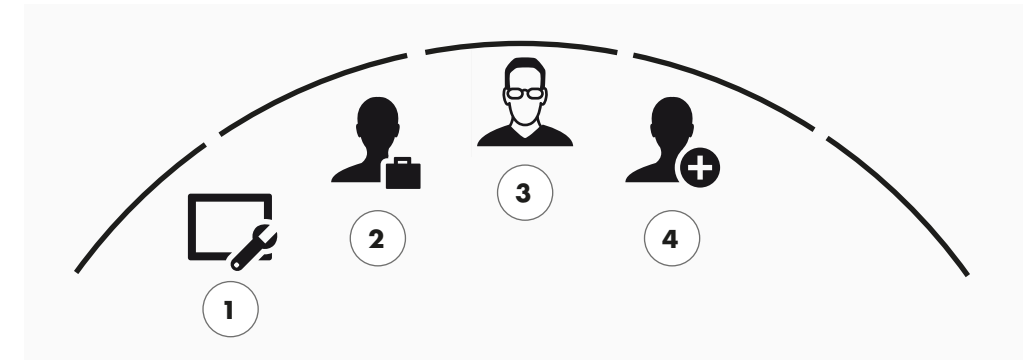

Das Startmenü

⊕

Die Menüpunkte im Überblick (von links nach rechts):

#### **1 Geräteeinstellungen**

In diesem Menüpunkt können Sie alle nutzerübergreifenden Geräteeinstellungen vornehmen (z.B. Änderung der Gerätesprache, Änderung der Maßeinheit etc.).

#### **2 Gast-Nutzer**

Der Gast-Nutzer ist ein voreingestelltes Nutzerprofil. Es bietet die Möglichkeit ohne Voreinstellung zu trainieren. Im Gast-Nutzerprofil werden keine Trainingsergebnisse gespeichert. Zudem lassen sich keine persönlichen Einstellungen vornehmen.

### **3 Individuell erstellte Nutzer (mit Namen benannt)**

Rechts vom Gast-Nutzer erscheinen bis zu 4 individuell angelegte Nutzer. Sie sind als persönliche Nutzerkonten für regelmäßig trainierenden Personen konzipiert. Im Konto lassen sich persönliche Einstellungen vornehmen und persönliche Trainingsergebnisse speichern.

### **4 Neuen Nutzer erstellen**

In diesem Menü lässt sich ein neuer individueller Nutzer erstellen. Bei Anwahl dieses Menüpunktes werden Name, Geschlecht, Alter, Größe und Gewicht abgefragt. Zudem darf sich der Nutzer ein Profilgesicht aussuchen. Im Anschluss wird der neue Nutzer im Startmenü ergänzt.

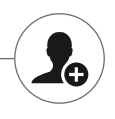

DEUTSCH **5**

P1\_Kettler\_Handbuch\_170629\_01.indd 5 29.06.17 12:30

# NUTZER ANLEGEN

So einfach geht's.

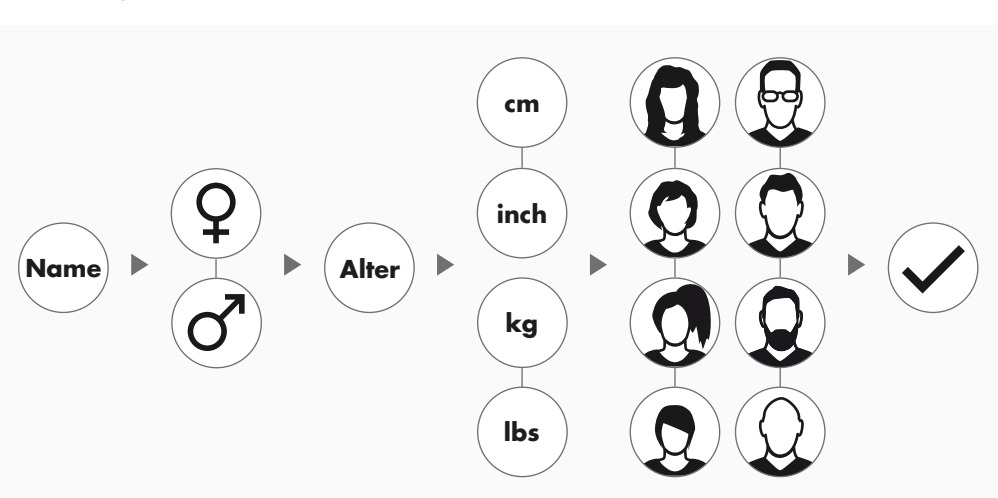

⊕

Wählen Sie im Startmenü das rechts stehende Symbolbild ,Neuen Nutzer erstellen' und bestätigen Sie die Auswahl durch Druck auf den Dreh-Drück-Steller.

#### **1. Schritt: Name eingeben**

⊕

Nun werden Sie nach Ihrem Namen gefragt. Geben Sie diesen Buchstabe für Buchstabe ein und beenden Sie die Eingabe durch Druck auf das Häkchen in der kreisförmigen Auswahl. Bei einer Fehleingabe können Sie mit der linken Taste einen Buchstaben zurückspringen.

#### **2. Schritt: Daten eingeben**

Beantworten Sie die anschließenden Fragen zu Alter, Geschlecht, Körpergröße und Körpergewicht ebenfalls. Diese Daten sind wichtig für die zutreffende Berechnung von Trainingswerten und Pulsbereichen.

*Tipp: Alle persönlichen Daten können auch nach Anlage des Nutzers noch im Nutzermenü unter den persönlichen Einstellungen verändert werden.*

# **3. Schritt: Profilbild auswählen**

Wählen Sie abschließend ein Profilbild aus. Dieses Profilbild finden Sie fortan im Startmenü als Erkennungsmerkmal für Ihr persönliches Nutzerprofil. Es wird Sie zukünftig beim Training begleiten.

#### **4. Schritt: Abschließen**

Nach der Auswahl des Profilbildes ist die Anlage des persönlichen Nutzerprofils abgeschlossen und Sie gelangen zurück ins Startmenü

*Hinweis: Es lassen sich maximal vier individuell erstellte Nutzer anlegen. Sind alle vier Nutzer angelegt, ist das Symbol 'Neuen Nutzer erstellen' ausgeblendet. In diesem Fall muss zuerst ein individueller Nutzer gelöscht werden, bevor ein weiterer Nutzer angelegt werden kann.*

**6** DEUTSCH

# DAS NUTZERMENÜ

Ihr persönlicher Bereich.

Haben Sie einen individuellen Nutzer ausgewählt, gelangen Sie in das Nutzermenü dieser Person. Hier dreht sich fast alles um das persönliche Training. Das Nutzermenü des Gastnutzers beinhaltet lediglich die drei rechten Elemente.

⊕

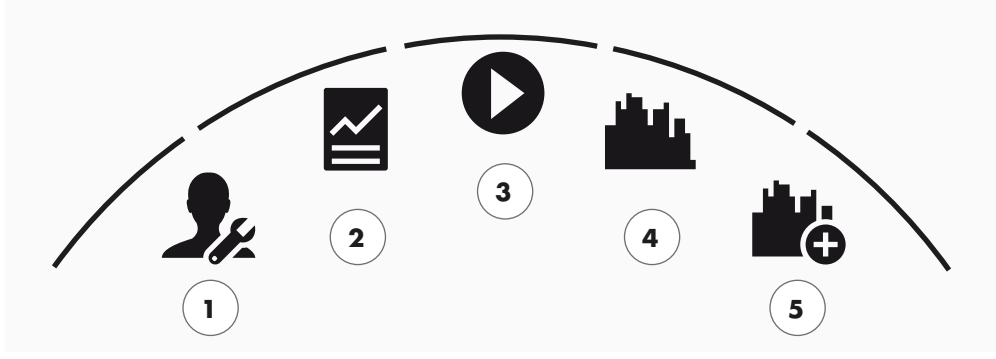

Das Nutzermenü

⊕

Die Menüpunkte im Überblick (von links nach rechts):

# **1 Persönliche Einstellungen**

In diesem Menüpunkt können sie alle nutzerspezifischen Einstellungen vornehmen (z.B. Änderung des Alters). Änderungen in diesem Menü haben keine Auswirkungen auf die Daten anderer Nutzer.

#### **2 Meine Ergebnisse**

Unter , Meine Ergebnisse' lässt sich die persönlich erzielte Gesamtleistung sowie das Ergebnis des letzten Trainings ablesen.

#### **3 Mein letztes Training**

Mit Auswahl dieses Menüpunktes gelangt man direkt in das zuletzt gestartete Training. Dieser Menüpunkt ist immer vorausgewählt, wenn man ins Nutzermenü gelangt. somit ist das letzte Training nur einen Klick entfernt. Der Gast startet immer im Quickstart / Freies Training.

### **4 Meine Trainingsliste**

In der dahinterliegenden Auswahl finden sich alle auf dem Gerät gespeicherten Trainings. Die unterschiedlichen Trainingsformen werden im Kapitel "Training" auf den folgenden seiten beschrieben.

# **5 Trainingskonfigurator**

Mit dem Trainingskonfigurator erstellen sie in vier aufeinanderfolgenden schritten ganz einfach ein neues, individuelles Training. ausführliche Informationen hierzu finden Sie im Kapitel "Der Trainingskonfigurator" auf Seite 16.

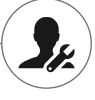

⊕

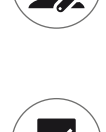

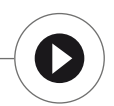

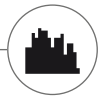

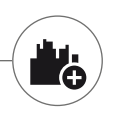

DEUTSCH **7**

Training

⊕

# ICH WILL...

...ein Training, das genau zu mir passt!

Es gibt viele gute Gründe für Fitnesstraining – und noch weit mehr spannende Trainingskonzepte. Da kann man leicht den Überblick verlieren. Welche Trainings für Ihr persönliches Trainingsziel am effektivsten sind, haben wir auf dieser Doppelseite dargestellt.

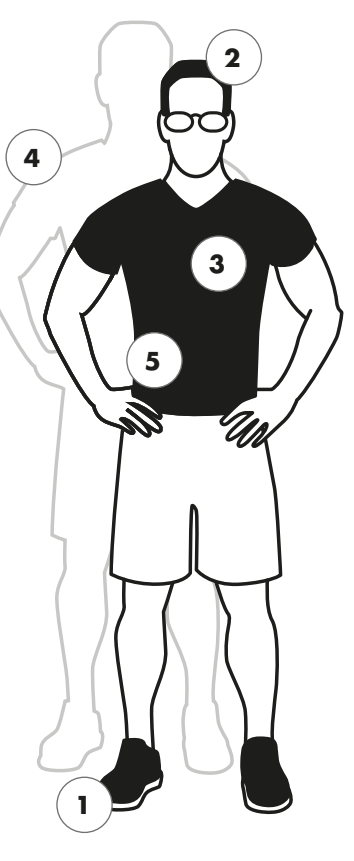

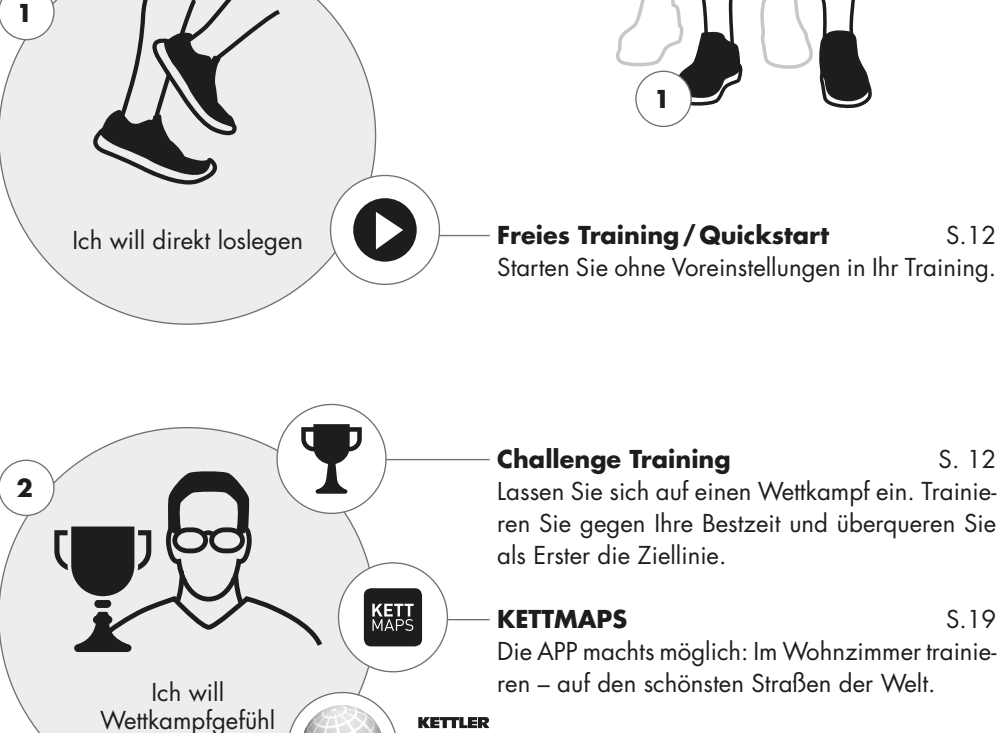

 $2.0$ 

⊕

**WORLD TOURS KETTLER WORLD TOURS** S.19 Die PC Software mit videorealistischen Strecken

und spannenden Online-Rennen.

### **8** DEUTSCH

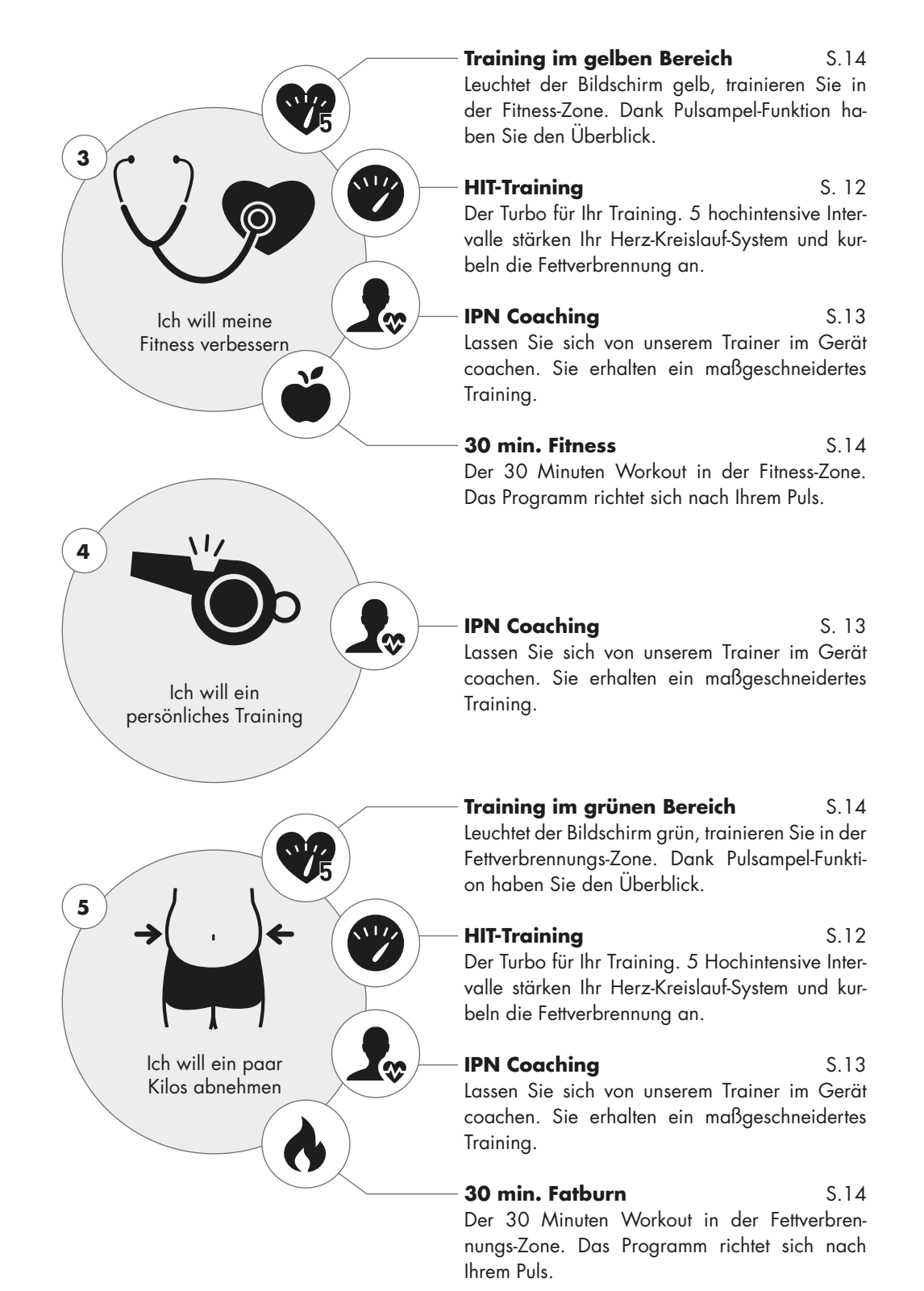

⊕

DEUTSCH **9**

⊕

# DER TRAININGSBILDSCHIRM

Haben Sie alle wichtigen Trainingswerte im Blick.

Mit Anwahl eines Trainings wechselt der Bildschirm in die Trainingsdarstellung. Diese hält folgende Informationen für Sie bereit:

⊕

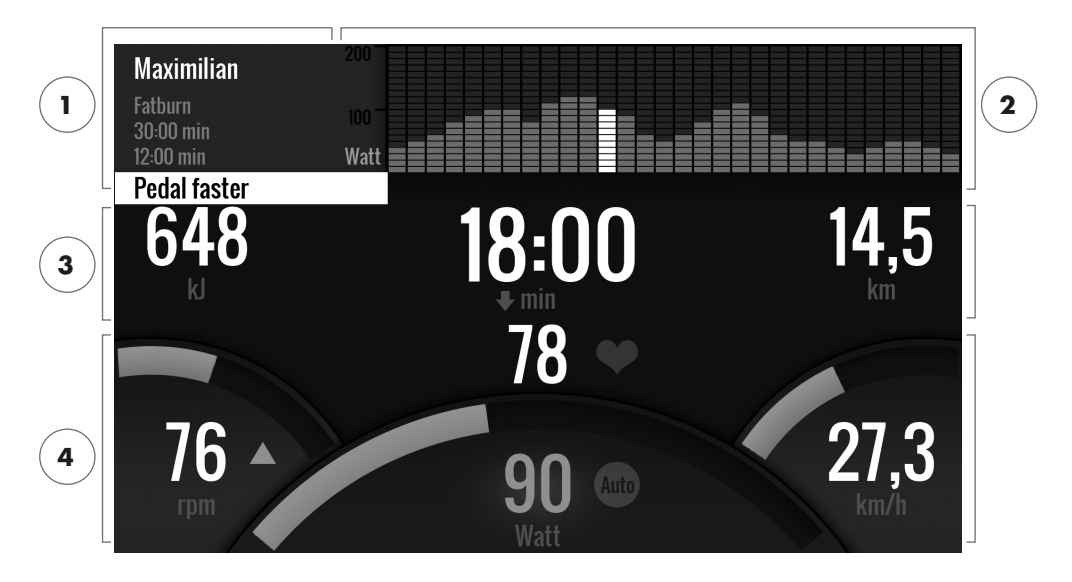

# **1 Das Informationsfeld in der oberen linken Ecke**

In diesem Bereich finden Sie die Grundinformationen zum Training. Aktuelle Hinweise sind weiß hinterlegt.

# **2 Die Matrix-Darstellung in der oberen rechten Ecke:**

Die Matrix zeigt das Trainingsprofil des jeweiligen Trainings an. Je höher die einzelnen Balken dargestellt werden, desto intensiver ist die Belastung zu diesem Trainingszeitpunkt. Die aktuelle Position wird durch den weißen Balken dargestellt.

# **3 Die Trainingsumfangswerte**

Unterhalb von Informationsfeld und Trainingsprofil-Matrix finden sich die Trainingsumfangs-Angaben zu Energieverbrauch, Zeit und Distanz.

*Tipp: Sie können die Maßeinheiten für Distanz und Energieverbrauch ändern. Unter 'Startmenü > Geräteeinstellungen > Maßeinheiten' wählen Sie zwischen Kilometern und Meilen. Jeder Nutzer kann in den persönlichen Einstellungen seines Trainingsmenüs zwischen Kilojoule und Kilokalorien umstellen.*

# **4 Die Trainingsintensitätswerte**

Pulsfrequenz (mit Herzsymbol), Trittfrequenz (rpm), Geschwindigkeit (km/h bzw. mph) sowie die aktuell getretene Wattleistung (Watt) signalisieren wie intensiv Sie im aktuellen Moment trainieren. Drücken Sie während des Trainings auf die rechte Taste, erscheinen für diese vier Angaben die Durchschnittswerte des aktuellen Trainings.

**10** DEUTSCH

⊕

Auto

Manu)

# DIE PULSAMPEL

Farbliche Zuordnung der Pulszonen.

Während des Trainings ordnet der Trainingscomputer ihre aktuelle Pulsfrequenz in eine von fünf Pulszonen ein. Jede Pulszone wird durch eine eigene Akzentfarbe gekennzeichnet. Nähere Informationen zum Training nach Pulszonen finden Sie auf Seite 14.

⊕

# DIE TRAININGSMODI

⊕

Die echten Kettler Ergometer mit AUTO und MANU Modus.

### **AUTO Modus (drehzahlunabhängig)**

In diesem Modus geben Sie die Zielleistung in Watt vor. Durch Drehen am Dreh-Drück-Steller ändert sich dieser Watt-Zielwert. Das Ergometersystem berechnet aus dem Watt-Zielwert und der aktuellen Trittfrequenz den für den Zielwert benötigten Bremswiderstand und ändert diesen sofort bei einer Veränderung der Trittfrequenz ab. Dadurch haben Sie die Sicherheit stets die vorgegebene Wattleistung zu trainieren.

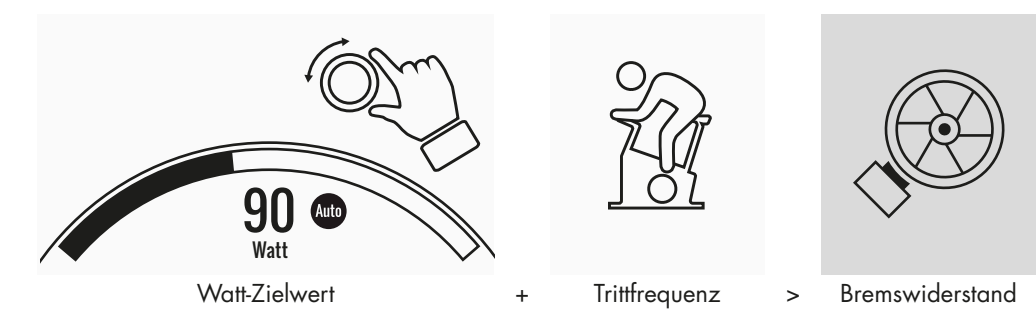

#### **MANU Modus (drehzahlabhängig)**

Beim MANU Modus wählen Sie einen Bremswiderstand (oder "einen Gang"). Dieser bleibt ganz unabhängig von Ihrer Trittfrequenz konstant. Die leistung in Watt ist das Resultat und schwankt bei Änderungen von Widerstandsstufe oder Trittfrequenz.

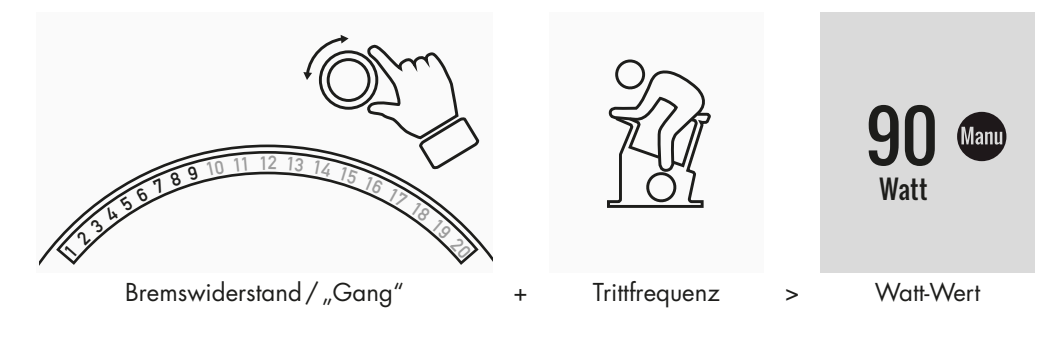

DEUTSCH **11**

# FREIES TRAINING/QUICKSTART

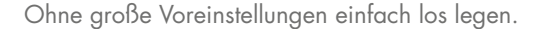

### **Trainingsbeschreibung**

Für das Training gibt es keine Vorgaben. Durch Drehen am zentralen Dreh-Drück-Steller verändern Sie den Bremswiderstand und somit die Trainingsintensität. Per Druck auf den Dreh-Drück-Steller wechseln Sie zwischen dem AUTO und MANU Modus. In der Matrixdarstellung ist kein Trainingsprofil hinterlegt.

⊕

# CHALLENGE TRAINING

Lassen Sie sich auf einen Wettkampf ein. Trainieren Sie gegen Ihre Bestzeit und überqueren Sie als Erster die Ziellinie.

# **Trainingsbeschreibung**

Das Challenge Training ist ein Wettkampf über eine von Ihnen festgelegte Strecke. Gefahren wird im MANU Modus mit Gangschaltung. Eine Umstellung in den AUTO Modus ist nicht möglich. Im oberen rechten Bildrand finden Sie statt der Profil-Matrix eine Positionsdarstellung von Ihnen und Ihrem virtuellen Kontrahenten. Hier können Sie erkennen, wer gerade die Nase vorn hat.

In Ihrem ersten Challenge Training fahren Sie gegen einen virtuellen Gegner. Bei späteren Trainings treten Sie gegen Ihre letzte Zeit oder Ihre Bestzeit im Challenge Training an. Sie können auch die Renndistanz verändern und dann einen Neustart gegen den virtuellen Gegner machen.

# HIT TRAINING

⊕

Das Turbo Training für Ihr Herz-Kreislauf-System.

#### **Sportwissenschaftlicher Hintergrund**

Dieses 20minütige Programm mit fünf hochintensiven Intervallen stärkt Ihr Herz-Kreislauf-System, es verbessert die Sauerstoffaufnahme und senkt die Blutfettwerte. Mit jedem Training tun Sie somit aktiv etwas für Ihre Gesundheit. Nach wissenschaftlichen Studien hat bereits eine HIT Einheit pro Woche einen positiven Effekt auf Ihr Herz-Kreislauf-System. Gleichzeitig verbrennen Sie effektiv viele Kalorien. KETTLER empfiehlt wöchentlich eine Einheit HIT Training ergänzend zu Ihrem regulären Training.

*Hinweis: Erkundigen Sie sich vor dem erstmaligen Beginn eines HIT Trainings bei einem Arzt, ob diese Trainingsform für Sie geeignet ist.*

#### **Trainingsbeschreibung**

Das HIT Training ist ein 20minütiges Training dessen Fokus auf fünf hochintensiven Intervallen liegt. Es besteht aus einer Aufwärmphase, den 5 Intervallen mit dazwischenliegenden Erholungspausen sowie einer aktiven Erholungsphase zum Ende des Trainings. In allen Trainingsphasen gibt es aus dem Programm heraus keine Intensitätsvorgaben. In den Aufwärm- und Erholungsphasen wählen Sie eine Ihrem Fitnesstand entsprechende Wohlfühlintensität. Während der Intervalle selbst sollen Sie Ihr persönliches Leistungsmaximum erbringen. Wählen Sie bereits im Vorhinein einen angemessenen Widerstand.

**12** DEUTSCH

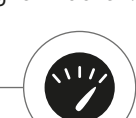

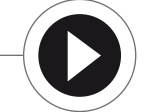

Während der Intervalle verändert sich der Bildschirm. Ihnen wird eine Intervall-Punktzahl angezeigt. Die Intervall-Punktzahl errechnet sich aus den Pedalumdrehungen während des Intervalls sowie einem Vorfaktor für den eingestellten Bremswiderstand. Ziel ist es, während der 5 Intervalle eine möglichst hohe Gesamt-Intervall-Punktzahl zu erzielen.

⊕

In den Intervallen ist ein konstanter Bremswiderstand notwendig. Daher wird das Training nur im MANU Modus angeboten.

# IPN-COACHING

Trainieren Sie nach Plan. Das IPN Programm bietet maßgeschneiderte Trainingsprogramme für Ihr Fitnesslevel.

# **Sportwissenschaftlicher Hintergrund**

Das IPN Programm bietet Ihnen einen Trainingsplan, der auf Ihr persönliches Trainingsziel und Ihr persönliches Fitnesslevel abgestimmt ist. In einem automatisch ablaufenden Fitnesstest wird zuerst Ihre persönliche Fitness eingeschätzt. Auf Basis des Testverlaufs wird anschließend ein Trainingsplan mit 24 Einheiten errechnet und Ihnen im Programm bereitgestellt. Diese Trainings können Sie dann in den folgenden Wochen trainieren und sicher sein, dass Sie im Bezug auf Ihr Trainingsziel besonders effektiv trainieren. Zwei alternative Trainingsziele stehen Ihnen zur Verfügung: Zum einen der Fokus auf Figurverbesserung, zum anderen ein Schwerpunkt auf Verbesserung der Fitness.

*Hintergrund: Das Programm wurde in Zusammenarbeit mit dem Institut für Prävention und Nachsorge in Köln entwickelt. Der Name IPN-Programm ist abgeleitet aus dem Institutsnamen.*

### **Trainingsbeschreibung**

Bevor Sie mit dem eigentlichen Training beginnen, müssen Sie den Fitnesstest absolvieren. Wählen Sie in der Trainingsliste Ihres Nutzers das Element IPN Coaching: Fitness Test. Bei Anwahl des Fitness Tests werden Ihnen zuerst fünf Fragen zu Ihrer Person gestellt, die für das Testdesign relevant sind. Anschließend gelangen Sie in den Fitness Test.

*Hinweis: Im Rahmen der Fragen werden Sie auch nach Ihrem Ruhepuls befragt. Messen Sie diesen nach einiger Zeit ohne jegliche körperliche Anstrengung. Idealerweise morgens vor dem Aufstehen durch das Tasten des Pulses an einer Arterie.*

Der Test besteht aus maximal 5 Stufen à 3 Minuten wobei die zu erbringende Leistung von Stufe zu Stufe ansteigt. Somit wird er aus einer moderaten Belastung heraus für Sie immer anstrengender und es ist zu erwarten, dass Ihr Puls kontinuierlich ansteigt. Aus Ihren persönlichen Angaben wird ein Ziel-Pulswert ermittelt, dessen Erreichung im Test zentrale Bedeutung hat: Der Test endet am Ende der Belastungsstufe in der der Ziel-Pulswert überschritten wird. Achten Sie darauf, dass Sie während des Tests die vorgegebene Trittfrequenz einhalten. Im Bildschirm wird Ihnen zum Ende des Tests ein Testergebnis in Form einer Punktzahl angezeigt. Dieser Wert (maximal sind 100 Punkte) lässt sich mit späteren Testergebnissen vergleichen und zeigt Ihnen Ihre persönliche Fitnessentwicklung an.

*Hinweis: KETTLER empfiehlt während des IPN Tests sowie aller späteren IPN Trainngs die Verwendung eines Brustgurtes. Diese Form der Pulsmessung ist genauer als die Handpulsmessung und liefert qualitativ bessere Testergebnisse.* 

Auf Basis der aufgezeichneten Testdaten kann nun Ihr persönlicher Trainingsplan abgeleitet werden. Nach erfolgreich absolviertem Test wird Ihnen die Auswahl des Trainingszieles angeboten:

DEUTSCH **13**

P1\_Kettler\_Handbuch\_170629\_01.indd 13 29.06.17 12:30

#### **KETTLER** | Training

Sie können zwischen den Trainingszielen Figurverbesserung und Fitnessverbesserung wählen.

⊕

*Hinweis: Nähere Informationen zu dieser Auswahl und dem sportwissenschaftlichen Hintergrund finden Sie im Abschnitt 'Pulsorientiertes Training' dieser Anleitung.*

Nun ist die IPN Testphase erfolgreich absolviert. In der Trainingsliste Ihres Nutzers erscheint das erste Training des Trainingsplanes unter der Bezeichnung IPN Coaching 1/24. Bei Anwahl eines IPN Trainings, können Sie zuerst die Trainingsdauer festlegen. Voreingestellt ist die jeweils empfohlene Trainingsdauer der Trainingseinheit. Je nach verfügbarer Zeit und Motivation lässt sich diese jedoch anpassen. Nach dieser Zeitfestlegung starten Sie mit dem Training.

Die IPN Trainingsprogramme sind persönlich auf Sie zugeschnitten. Sie müssen während des Trainings keine Einstellungen am Computer vornehmen. Das Programm wertet während des Trainings kontinuierlich Ihren Puls aus und steuert Ihre Trainingsintensität durch automatische Veränderung der Ziel-Wattwerte. Darüber hinaus werden Ihnen für einzelne Abschnitte des Trainings Trittfrequenzbereiche empfohlen. Sie erkennen dies an den weißen Markierungen im Intensitätsbalken oberhalb des Trittfrequenz-Wertes. Bleiben Sie nach Möglichkeit stets in diesem vorgegebenen Bereich zwischen den Markern. Ein Training kann aus mehreren Modulen mit unterschiedlich starker Intensität bestehen. Neben intensiven Phasen gibt es auch Phasen zur aktiven Erholung. Sie erkennen diese Erholungsphasen an den geringen Zielwattwerten (z.B. 25 Watt).

*Hinweis: Die Trainings eines IPN Trainingsplanes bauen aufeinander auf. Sie müssen erst ein IPN Training vollständig absolvieren bevor der Computer Ihnen die Folgeeinheit anbietet.*

KETTLER empfiehlt 2-3 Trainingseinheiten je Woche, sodass ein IPN Trainingszyklus in 8-12 Wochen absolviert werden kann. Nach einem Trainingszyklus ist ein erneuter Test vorgesehen. Hinweis: Sie können einen angefangenen IPN-Trainingsplan in den persönlichen Einstellungen Ihres Nutzers zurücksetzen. In diesem Fall werden alle bisher absolvierten Einheiten gelöscht. Sie starten wieder mit dem Fitness-Test.

# PULSORIENTIERTES TRAINING

Hören Sie auf Ihren Puls – das macht Ihr Training effektiv.

#### **Sportwissenschaftlicher Hintergrund**

Grundsätzlich stehen dem menschlichen Körper zwei Energiequellen zur Verfügung: Er verbrennt Fett und Kohlenhydrate. Während normaler körperlicher Aktivität und leichtem Training ist der Körper im Fettverbrennungsmodus. Wird die Anstrengung und somit auch der Pulsschlag höher, verändert der Körper das Verhältnis der Energiequellen und verbrennt hauptsächlich Kohlenhydrate.

Diese Gegebenheit macht den Pulsschlag zu einem wichtigen Indikator: Er gibt Auskunft über die vom Körper aktuell genutzte Energiequelle. Beim Training in den unteren Pulsbereichen 'Blau' und 'Grün' ist der Körper im Fettverbrennungsmodus. Ideal für Personen, die ein paar Pfunde verlieren möchten. Beim Training in den oberen Pulsbereichen (Gelb, Orange und Rot) wird vornehmlich der Kohlenhydratspeicher als Energiequelle genutzt. Training in diesen Pulszonen fordert das Herz-Kreislauf-System und verbessert die körperliche Fitness.

#### **Trainingsbeschreibung**

KETTLER bietet durch die folgenden Funktionen und Trainings eine Pulsüberwachung an:

**14** DEUTSCH

### **1 Pulsampel**

Unabhängig vom gewählten Training können Sie die aktuelle Pulszone durch die Pulsampel-Funktion anzeigen lassen. Die Pulsampel-Funktion ändert je nach Pulszone die Farbe des Trainingsbildschirmes. So können Sie direkt erkennen, in welcher Pulszone Sie sich befinden. Folgende Farbzuordnung ist vorgenommen:

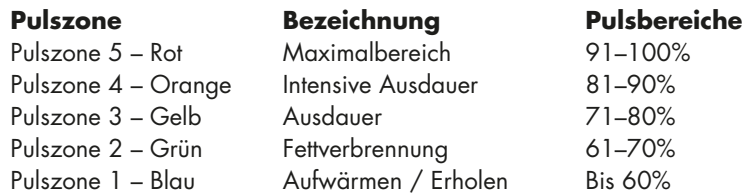

Trainieren Sie in der Pulszone, die für Ihr persönliches Trainingsziel am effektivsten ist. Kettler empfiehlt Training in der grünen Pulszone für Fettverbrennung und Training in der gelben Zone für Ausdauerverbesserung. Leistungsorientierte Sportler nutzen die gesamte Bandbreite an Pulszonen für ein optimiertes Training im Rahmen eines Trainingsplanes.

*Hinweis: Im Auslieferungszustand ist die Pulsampel aktiviert. Der Maximalpuls als Ausgangswert der Pulszonenermittlung berechnet sich nach der Formel: Maximalpuls = 220 – Lebensalter. Haben Sie individuelle Pulsbereiche z.B. im Rahmen einer Leistungsdiagnostik ermittelt, können Sie diese pulsschlaggenau in den Computer eingeben. Sie finden diese Funktion unter Persönliche Einstellungen > Puls-Einstellungen. Hier können Sie auch die Pulsampel deaktivieren.* 

# **2 Pulsorientiertes Training (HRC Training)**

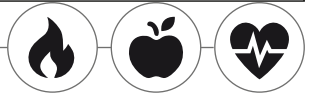

Beim pulsorientierten Training geben Sie einen Zielpuls bzw. eine

Puls-Verlaufskurve für Ihr Training vor. Das KETTLER Sportgerät regelt automatisch den Bremswiderstand so, dass Sie den aktuellen Zielwert erreichen und halten. Diese Funktion macht das Training im gewünschten Zielpulsbereich besonders komfortabel. Pulsorientierte Trainings sind:

1. Die Trainingseinheit '30 Min. Fatburn' (Flammensymbol), bei der der Zielpuls im grünen Fettverbrennungsbereich liegt.

2. Die Trainingseinheit '30 Min. Fitness', (Apfelsymbol) die auf den gelben Ausdauerbereich reguliert wird.

3. Alle vorinstallierten Trainings mit Herz-Symbol.

Darüber hinaus können weitere Trainingseinheiten im Trainingskonfigurator erstellt werden. Letztere Funktion wird im Kapitel "Trainingskonfigurator" näher erläutert.

*Hinweis: Beim Einstieg in das pulsorientierte Training startet das Programm auf einem vordefinierten WATT-Wert. Je nach persönlichem Fitnesslevel kann der Ziel-Pulswert dadurch zu schnell oder zu langsam erreicht werden. In diesem Fall können Sie den Start-Wattwert unter Nutzermenü > Persönliche Einstellungen > Pulseinstellungen > HRC-Startlevel verändern.*

Pulsorientiertes Training erfordert eine konstante Pulsmessung. Die beste Messqualität und Konstanz bietet eine Pulsermittlung per Brustgurt. KETTLER empfiehlt daher die Verwendung eines Brustgurtes für alle pulsorientierten Trainings. Alternative zur Brustgurt-Messung ist die Messung über Handpulssensoren. Diese Sensoren lassen sich in der gewünschten Griffposition rechts und links am Lenker befestigen. Umfassen Sie bitte stets beide Sensoren mit normaler Kraft. Sobald eine Pulsabnahme erfolgt, blinkt das Herz neben der Pulsanzeige. Bitte beachten Sie, dass diese Messmethode durch Bewegung, Schweiß oder Reibung beeinträchtigt sein kann. Lässt sich während eines pulsorientierten Trainings kein Pulssignal feststellen, fährt der Bremswiederstand auf die Minimaleinstellung herunter.

DEUTSCH **15**

P1\_Kettler\_Handbuch\_170629\_01.indd 15 29.06.17 12:30

# DER TRAININGSKONFIGURATOR

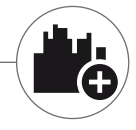

Erstellen Sie ihr individuelles Wunschtraining – ganz einfach in 4 Schritten.

# **Sportwissenschaftlicher Hintergrund**

Der Trainingskonfigurator gibt Ihnen den Raum, Ihr persönliches Trainingskonzept bzw. Ihren persönlichen Trainingsplan einzubringen.

⊕

### **Trainingsbeschreibung**

Im Nutzermenü finden Sie ganz rechts den Trainingskonfigurator. Wählen Sie diesen an, gelangen Sie in das aus 4 Schritten bestehende Konfigurationsmenü. Die Summe der 4 Auswahlmöglichkeiten ergibt Ihr individuelles Training. Die Reihenfolge ist folgendermaßen:

**1. Schritt: Wählen Sie Ihr persönliches Trainingsziel** Was möchten Sie im Training erreichen? Sie haben 3 Alternativen zur Auswahl:

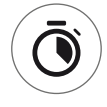

eine bestimmte Zeit trainieren

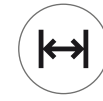

eine bestimmte Distanz (in Kilometer oder Meilen) zurücklegen

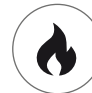

einen bestimmten Energiewert (in Kcal oder Kjoule) abtrainieren

**2. Schritt: Bestimmen Sie die Größe dieses Trainingsziels** z.B. 30:00 Minuten, 10 Kilometer oder 500 Kcal

#### **3. Schritt: Bestimmen Sie den Trainingsmodus**

Bei einem Training kann die vorgegebene Trainingsbelastung schwanken. Dies wird grafisch in der Trainingsmatrix als Trainingsprofil dargestellt. Die Bedeutung der unterschiedlich hohen Balken im Trainingsprofil hängt vom Trainingsmodus ab. Auch hier haben Sie wieder 3 Auswahlmöglichkeiten:

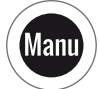

Manu Modus: Die Höhe der Balken beschreibt die Höhe des Bremswiderstandes ("des Ganges"). Sie trainieren im MANU Modus (s. Kapitel "Die Trainingsmodi", S. 11)

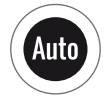

Auto Modus: Die Höhe der Balken beschreibt den zu leistenden Watt-Wert. Sie trainieren im AUTO Modus (s. Kapitel "Die Trainingsmodi", S. 11)

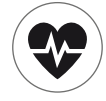

Puls-Modus: Die Höhe des Balkens beschreibt den zu leistenden Zielpuls. Sie trainieren pulsorientiert (s. Kapitel "Pulsorientiertes Training", S. 14)

**16** DEUTSCH

# **4. Schritt: Wählen oder erstellen Sie Ihr Trainingsprofil**

Abschließend wählen Sie im vierten Schritt das gewünschte Trainingsprofil für Ihr Training. In einem flachen Training z.B. verändert sich der Zielwert während des Trainings nicht. Weitere Trainingsprofile bieten moderate bis anspruchsvolle Veränderungen.

⊕

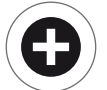

⊕

Drehen Sie im Auswahlmenü nach ganz rechts, können Sie in einem Extraschritt Ihr ganz individuelles Profil erstellen.

*Hinweis: Das Profil bestimmt die Schwankungsbreite der Belastungen während des Trainings. Ob dies auf hohem oder geringen Intensitätslevel stattfindet bestimmen Sie während der Trainingseinheit: Durch Drehen am Dreh-Drück-Steller schieben Sie das gesamte Profil nach oben oder unten.*

Nach Abschluss der Konfiguration speichert sich das Training in der Trainingsliste (ausgenommen beim Gast Nutzer). Dabei setzt sich der Name des konfigurierten Trainigs in der Trainingsliste wie folgt zusammen:

- · Links neben dem Trainingsnamen steht das Symbol für den Trainingsmodus (AUTO, MANU oder PULS), bestimmt in Schritt 3.
- · Der Trainingsname beginnt mit dem persönlichen Trainingsziel (z.B. 30:00 Minuten, 10 Kilometer oder 500 kcal) aus den Schritten 1 und 2.
- · Abschließend folgt der Profilname, bestimmt in Schritt 4.

*Hinweis: In der Trainingsliste sind einige Trainings mit der Namenslogik des Trainingskonfigurators bereits vorinstalliert. Sie sollen den Einstieg in das Training erleichtern, dürfen aber gerne durch Ihre eigenen Konfigurationen ergänzt und ersetzt werden. Die Trainingsliste selbst hat die Sortierlogik einer Favoritenliste. Was sie regelmäßig trainieren oder kürzlich hinzugefügt haben steht weiter oben. Länger nicht trainierte Konfigurationen rutschen nach unten und fallen ggf. aus der Liste heraus. Aber keine Sorge: Es fallen nur Trainings heraus, die sich im Zweifel unkompliziert im Konfigurator nachbauen lassen.*

# **Vorkonfigurierte Beispiele:**

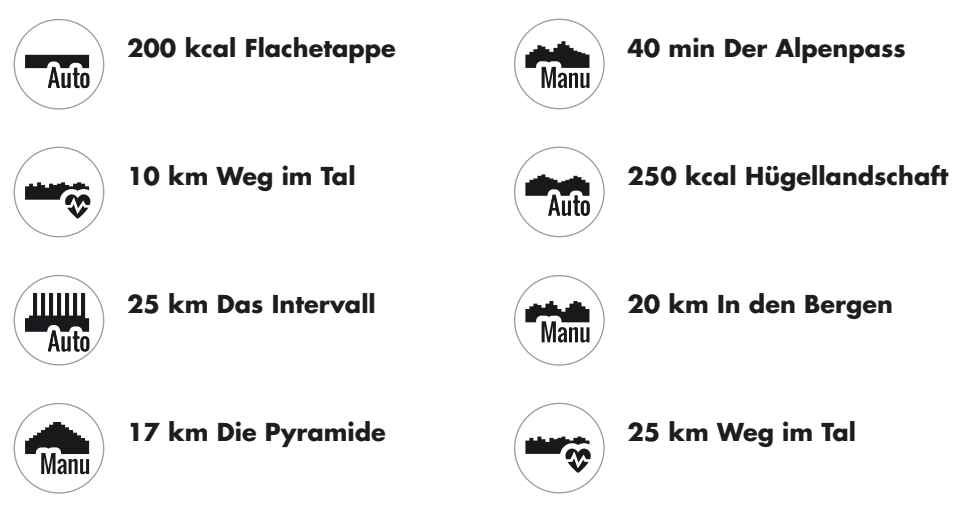

DEUTSCH **17**

# **PROFILE**

Ob Flachetappe oder Bergankunft: Bei diesen Trainingsprofilen ist für jeden was dabei.

⊕

#### **Flachetappe**

Auf dieser vollkommen flachen Strecke gibt es keine Steigungsänderungen. Das Training verläuft also über die Gesamtdauer mit gleicher Trainingsbelastung.

#### **Weg im Tal**

Wie bei einem Wanderweg im Tal können Sie es gemächlich angehen lassen. Es geht ab und an mal ein wenig kurz bergauf. Mit anstrengenden Anstiegen müssen Sie aber nicht rechnen.

### **Hügellandschaft**

Sie erwartet die Tour über eine Hügelkette. Moderate Anstiege wechseln sich mit Phasen geringer werdender Belastung ab.

### **In den Bergen**

⊕

Das Trainingsprofil schickt Sie ins Gebirge. Längere und schweißtreibende Anstiege fordern Ihre Kondition. Haben Sie den Berg erklommen, lässt die Anstrengung wie bei einer Abfahrt nach.

#### **Der Alpenpass**

Der Alpenpass ist ein anspruchsvolles Bergprofil für echte Könner. Es geht steil bergauf mit kurzer Erholunsphase nach dem vorgelagerten Gipfel. Ist auch der Hauptgipfel erklommen, nimmt die Anstrengung kontinuierlich ab.

#### **Die Pyramide**

Dieser Trainings-Klassiker ist durchaus anspruchsvoll: Die Belastung steigt stetig an und ermöglicht keine Erholung. Auch nach dem Erklimmen der Pyramidenspitze verbleibt die Belastung noch auf hohem Niveau.

#### **Das Intervall**

Ein anspruchsvolles Intervalltraining. Ständig welchseln sich Belastungs- und Erholungsphasen ab. Nutzen Sie die Erholungsphasen zur Regeneration.

# **Individuell**

Als individuelles Profil können Sie Ihre ganz persönliche Strecke abspeichern. Sanft hügelig oder brutal bergig – Sie haben die Wahl.

**18** DEUTSCH

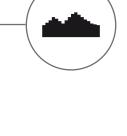

⊕

ШШ

**KETT**<br>MAPS

# VERNETZTES TRAINING

Für alle die eine besondere Trainingsmotivation suchen.

#### **Nutzung der KETTMAPS APP**

Mit KETTMAPS laden Sie viele videorealistische Strecken als Trainingsmotivation auf Ihr Smartphone oder Tablet. Bereits in der kostenlosen Basisversion stehen mehrere Strecken zur Verfügung. Gegen eine geringe monatliche Gebühr haben Sie den vollen Zugriff auf die Datenbank mit mehreren Tausend Strecken. Auch eigene Streckenvideos können hochgeladen und zur Datenbank hinzugefügt werden. Die Verbindung erfolgt entweder per Bluetooth oder aber über die Frontkamera Ihres Smartphones oder Tablets, das Ihre Geschwindigkeit ablesen kann. Sie finden die APP im Apple Store oder im Google Play Store unter KETTMAPS.

⊕

### **Nutzung von KETTLER WORLD TOURS**

Diese optional erhältliche PC-Software ist ein Muss für alle ambitionierten Fitnesssportler. Mit dieser Software zeichnen Sie Touren per Smartphone oder GPS-Gerät draußen auf und fahren sie später mit Ihrem KETTLER-Fitnessgerät auf 3D-Karten nach.

Sie können damit also auch, wenn es draußen schneit, stürmt oder regnet, drinnen trainieren und sich wie auf der eigenen Trainingsrunde fühlen. Darüber hinaus können Sie videorealistisch auf den schönsten Strecken der Welt fahren und den ein oder anderen Tour de France Berg bezwingen. Doch keine Sorge: Auch Nicht-Profis können die Bremsleistung dieser Bergetappen reduzieren, sodass sie sogar für Anfänger gut zu meistern sind. Daneben gibt es auch den Online-Modus mit Online-Rennen, bei dem Sie über das Internetportal www.kettlerworldtours.de virtuelle Wettkämpfe mit anderen Usern planen und austragen können.

DEUTSCH **19**

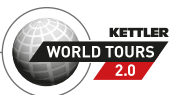

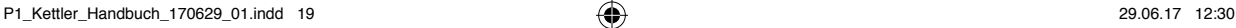

Weitere Funktionen

# ERHOLUNGSPULSMESSUNG

Wie schnell erholt sich Ihr Puls nach der Belastung?

Die Erholungspulsmessung ist ein bewährtes Instrument zur Beurteilung der körperlichen Fitness. Je schneller Ihr Puls nach einer Trainingsbelastung wieder in Richtung Normalpuls zurückgeht, desto besser ist Ihre körperliche Fitness. Die KETTLER Erholungspulsmessung beurteilt den Pulsrückgang während des einminütigen Testes und benotet diesen mit einer Schulnote (1.0 = sehr gut  $6.0$  = nicht so gut).

⊕

Aus dem Training heraus können Sie die Erholungspulsmessung mit Druck auf die linke Taste starten. Bei Start des Tests wird sofort der erste Pulswert abgenommen und angezeigt. Gleichzeitig läuft ein 60 Sekunden Countdown rückwärts. Nutzen Sie diese Zeit bitte für die Erholung und trainieren Sie nicht weiter. Mit Ablauf des Countdowns wird der zweite Pulswert erfasst und die Note für den Erholungspulstest angezeigt.

Der Test soll aus intensiver Belastung heraus gestartet werden. Verzichten Sie bitte auf eine Erholungspulsmessung zum Ende des Trainings, da diese das Ergebnis verfälschen würde.

# MEINE ERGEBNISSE

Der Persönliche Trainingsspeicher im Gerät.

Jeder individuell angelegte Nutzer hat die Möglichkeit im Nutzermenü unter 'Meine Ergebnisse' seine persönlich erreichten Trainingsleistungen einzusehen.

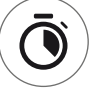

⊕

In der Rubrik , Mein letztes Training' lässt sich das Ergebnis der zuvor absolvierten Trainingseinheit abrufen.

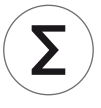

Im Menüpunkt , Mein Trainingsumfang' lässt sich die Gesamtheit der erzielten Leistungen ansehen. Neben den Werten zu Gesamtumfang und durchschnittlicher Intensität werden auch die aktuellen Leistungen bei IPN Test, HIT Training und Co. angezeigt.

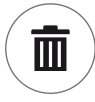

Mit dem dritten auswählbaren Menüpunkt , Trainingsumfang zurücksetzen' lassen sich die Daten der Rubrik 'Mein Trainingsumfang' wieder auf Null stellen.

#### **20** DEUTSCH

# VERBINDUNGEN PER BLUETOOTH

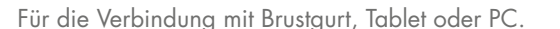

#### **Verbindung mit Brustgurt herstellen**

Den KETTLER Trainingscomputer können Sie zur Herzfrequenzüberwachung mit einem Brustgurt koppeln, der Bluetooth® low energy technology unterstützt. Die Verbindung wird unter Startmenü > Geräteeinstellungen > Bluetooth Setup hergestellt. Im Bluetooth Setup muss in der obersten Zeile Bluetooth eingeschaltet sein. Wählen Sie zudem 'Brustgurt' in der darunterliegenden Zeile als aktiven Modus. In der dritten Zeile findet die Auswahl und das Koppeln des Brustgurtes statt. Bei Anwahl dieser Zeile gelangen Sie in eine Liste mit bereits verbundenen sowie verfügbaren Brustgurten. Verfügbare Brustgurte sind blau markiert. Hier müssen Sie wiederum den Wunsch-Brustgurt anwählen und im folgenden Kontextmenü verbinden. Trainieren mehrere Nutzer mit mehreren Brustgurten auf dem Sportgerät, bedarf es immer der oben beschriebenen Aktivierung des jeweiligen Brustgurtes.

⊕

*Hinweis: Das Sportgerät lässt sich nur mit Brustgurten verbinden, die Bluetooth bereit stellen. Achten Sie bei der Brustgurtauswahl darauf, dass diese die Bluetooth low energy technology unterstützen. Brustgurte mit 5kHz Technologie (z.B. Polar T34) lassen keine Verbindung zu.*

### **Verbindung mit Smartphone, Tablet oder Computer herstellen**

Das KETTlER sportgerät lässt sich mit smartphones, Tabletts oder PCs ab Bluetooth v4.0 verbinden, was das Training mit vielfältigen aPPs oder der PC software KETTlER WORlD TOURs ermöglicht. Die verbindung wird unter startmenü > Geräteeinstellungen > Bluetooth setup hergestellt. Im Bluetooth setup muss in der obersten zeile Bluetooth eingeschaltet sein. Wählen sie zudem 'aPP / PC' in der darunterliegenden zeile als aktiven Modus. In der dritten zeile erscheint nun der Gerätename Ihres KETTlER sportgerätes. Bei anwahl des Namens können sie diesen editieren. Die weitere Kopplung erfolgt nun im Bluetooth setup des zu koppelnden Gerätes. Besteht eine Kopplung zu einem smartphone, Tablet oder PC wird der Trainingsbildschirm des Gerätes nur reduziert angezeigt.

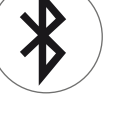

DEUTSCH **21**

⊕

**KETTLER** | Table of Contents

 $\bigoplus$ 

Table of Contents

# **Start**

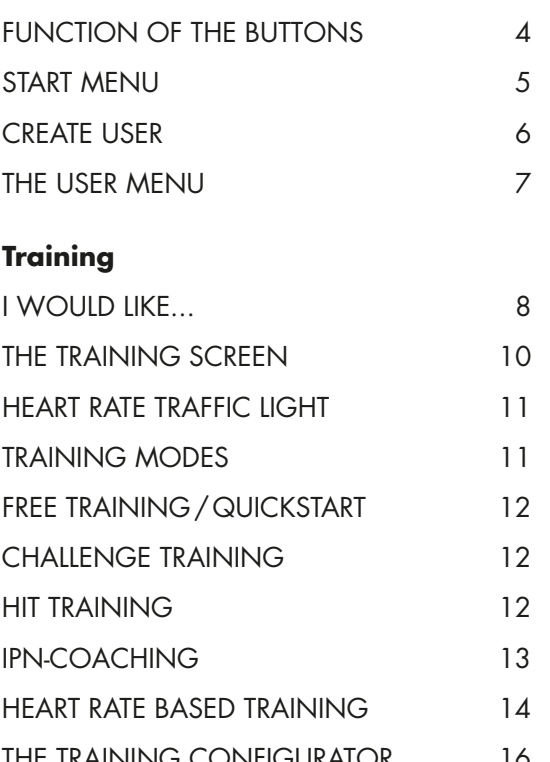

THE TRAINING CONFIGURATOR 16 PRE-CONFIGURED EXAMPLES 17 PROFILE 18 TRAINING ON THE NETWORK 19

# **Further functions**

EN

⊕

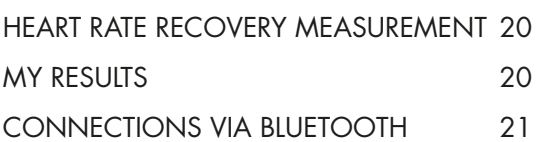

**2** ENGLISH

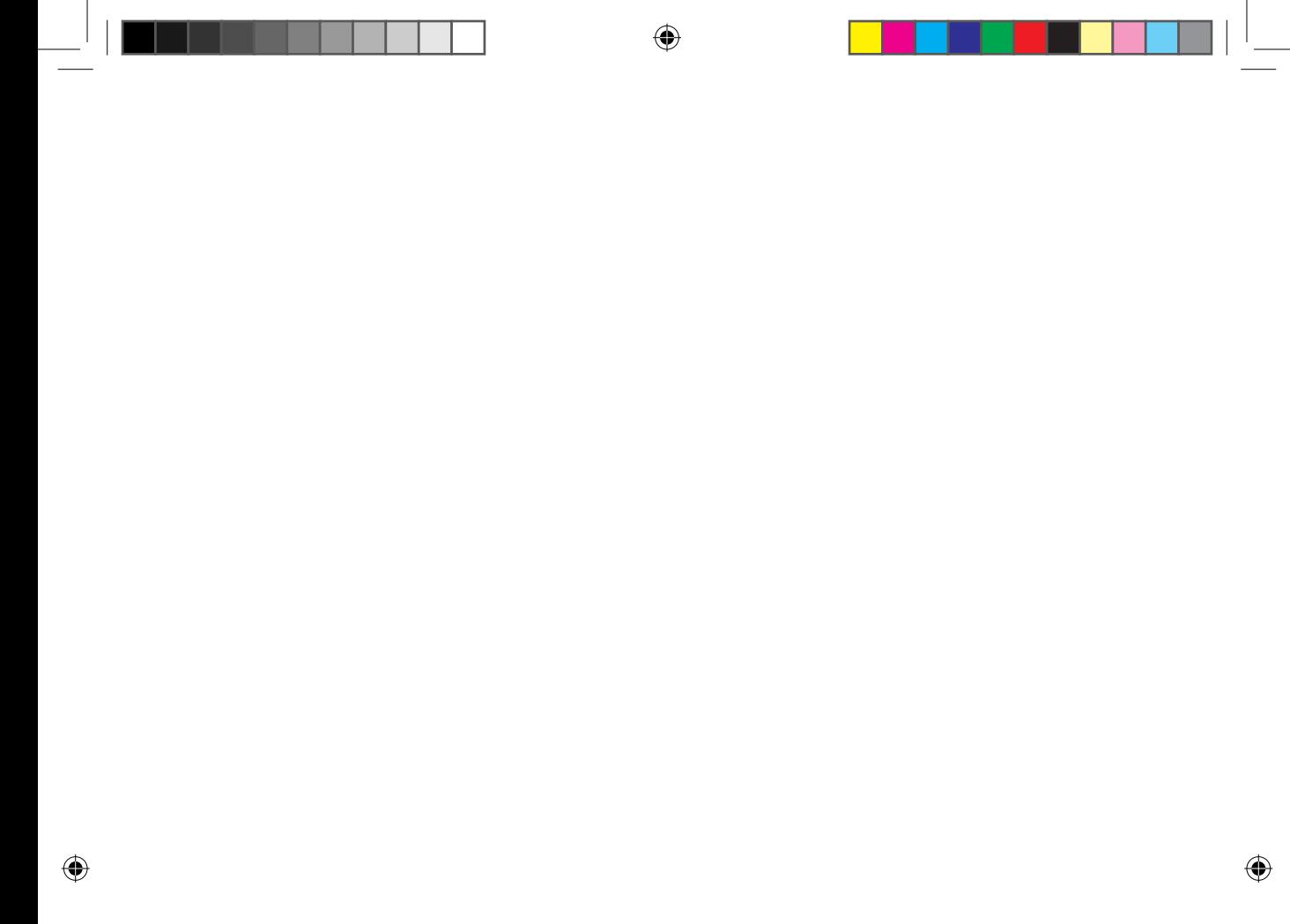

ENGLISH **3**

Ξ

Start

# FUNCTION OF THE BUTTONS

The training computer is equipped with three buttons: The rotary push-button in the centre and one button each on the right and left housing side. The following functions are allocated to these buttons:

⊕

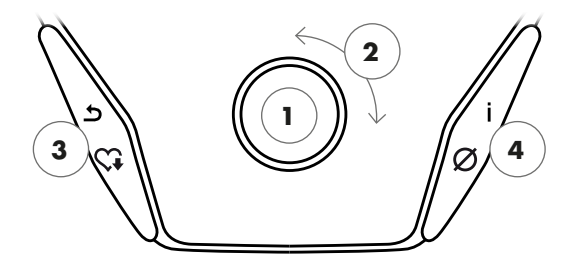

### **In the menu view**

When switching on the display, you will enter the menu view. You can change the settings of the user or device data, select a training and view your training results.

# **In the training view**

After selecting a training, you will enter the training view. It shows all important training values and the training profile.

### **1 Rotary push-button – Push**

By pressing the central button, you will enter the selected element. You will jump to the selected menu point or the selected training.

### **2 Rotary push-button – Turn**

Change the selection in the active menu. The semi-circular figure in the lower part of the display shows additional options.

#### **3 Left button**

Return to the menu point on the higher level. Any changes made will be discarded.

#### **4 Right button**

Call up context information. The menu item is explained in detail.

#### **Display switch-off**

After 4 minutes of inactivity or by pressing the left button for a long time, the display switches off.

By pressing the central button, you will switch between the training modes AUTO and MANU. This function is not available for all trainings.

You can change the watt target level, resistance or target heart rate in Profile Training.

Terminate the training cycle and start the heart rate recovery measurement. By pressing again, you will resume training.

Display of average values. By pressing the button, average values are displayed for several seconds.

**4** ENGLISH

# START MENU

Selection of the user.

When starting the device, you will enter the start menu after a short welcome display. In this menu, you can mainly select the user and the applicable account for the trainer. Furthermore, you can create a new user and change user-independent basic settings in the menu item "device settings".

⊕

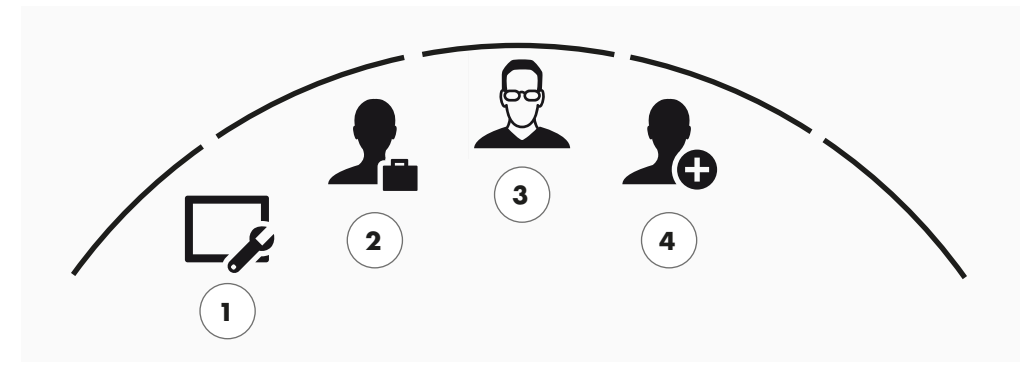

Start menu

⊕

All menu items in an overview (from left to right):

#### **1 Device settings**

In this menu item, you can change user-independent device settings (e.g. changing the device language, changing the unit of measurement, etc.).

### **2 Guest user**

The guest user is a pre-set user profile. It enables training without requiring any settings. In the guest user profile, no training results are saved. Furthermore, no personal settings are possible.

#### **3 Individually created user (designated with name)**

On the right of the guest user, up to 4 individually created users will appear. They are designed as personal user accounts for the people training regularly on the equipment. The account enables personal settings and saves personal training results.

#### **4 Create new user**

In this menu, a new individual user can be created. If this menu point is chosen then name, gender, age, size and weight will be requested. Also, the user may select a profile face. Then, the new user will be added to the start menu.

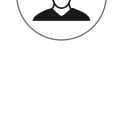

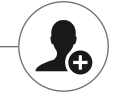

ENGLISH **5**

P1\_Kettler\_Handbuch\_170629\_01.indd 5 29.06.17 12:30

#### **KETTLER** | Start

# CREATE USER

It's as simple as this.

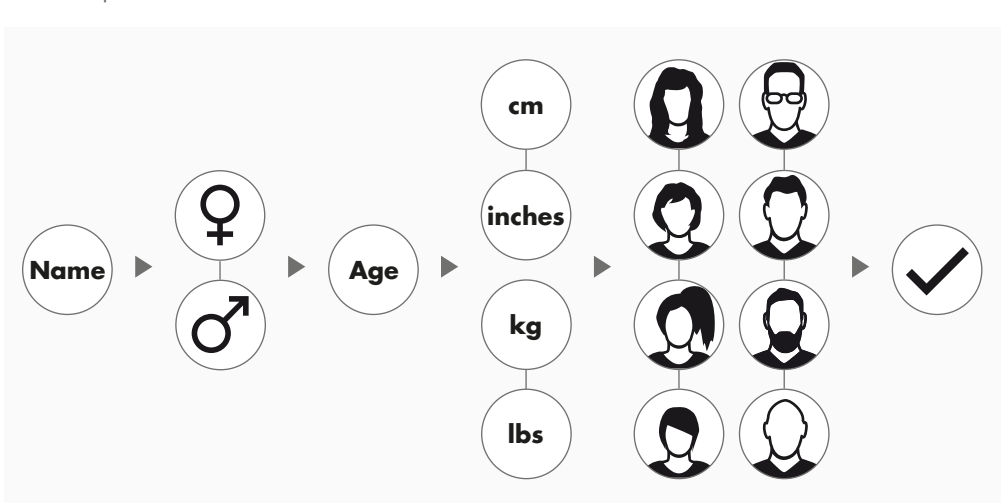

⊕

Select the symbol icon 'Create new user' on the right-hand side of the start menu and enter the selection by pressing the rotary push-button.

### **Step 1: Enter a name**

⊕

You will be asked to enter your name. Enter one letter at a time and complete the entry by pressing the circular checkmark button. In case of a faulty input, you can jump back one letter with the left button.

#### **Step 2: Enter data**

Enter the corresponding data for age, gender, size and weight. This data is important for a correct calculation of training values and heart rate ranges.

*Tip:* All personal data can be changed after having created the user in the user menu under *personal settings.*

#### **Step 3: Select profile image**

In the end, select a profile image. This profile image will be displayed in the start menu as identifying symbol for your personal user profile. It will accompany you during your training.

#### **Step 4: Finish**

After selecting the profile image, creation of the personal user profile is completed and you will return to the start menu

*Note: There is capacity for maximum four individually created users. If four users have been created, the symbol 'Create new user' will be hidden. In this case, delete one individual user first, before creating another user.*

**6** ENGLISH

# THE USER MENU

Your personal section.

If you have selected an individual user, you will enter the user menu of this person. Everything revolves about your personal training. The user menu of the guest user includes only the three elements on the right.

⊕

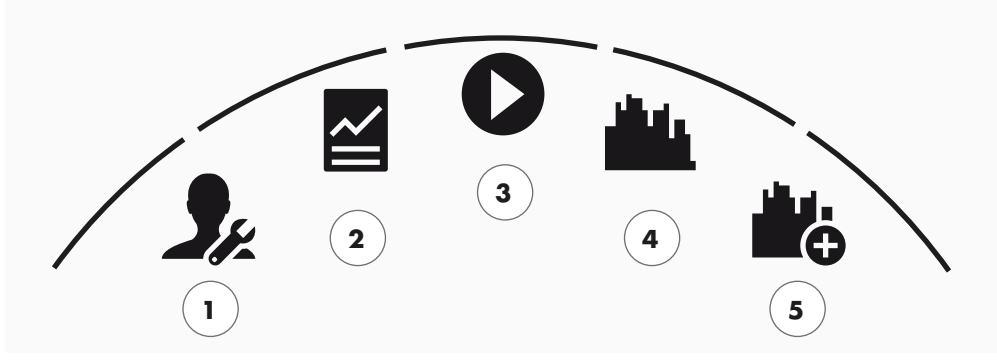

The user menu

all menu items in an overview (from left to right):

### **1 Personal settings**

You can change all user specific settings under this menu item (e.g. changing the age). Changes in this menu have no impact on the data of other users.

#### **2 My results**

⊕

You can view your personal total performance and the result of the last training under 'My results'.

#### **3 My last training**

When selecting this menu point, you will automatically enter the last started training session. This menu point is always pre-selected when entering the user menu. So your last training is only one click away. The guest always starts in Quickstart / Open Training.

#### **4 My training list**

All trainings saved on the device can be found in the selection under this item. The different training modes are described in the chapter "Training" below.

### **5 Training configurator**

With the training configurator, you can create a new, individual training in four simple steps. Refer to the chapter "The training configurator" on page 16 for more information.

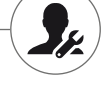

⊕

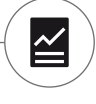

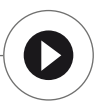

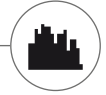

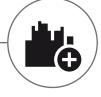

ENGLISH **7**

P1\_Kettler\_Handbuch\_170629\_01.indd 7 29.06.17 12:30

Training

⊕

# I WOULD LIKE...

...a training tailored to my needs!

There are many good reasons to take up fitness training – and even more training concepts... which makes it easy to lose track.... The most efficient training programmes for your personal training objective are listed on these two pages.

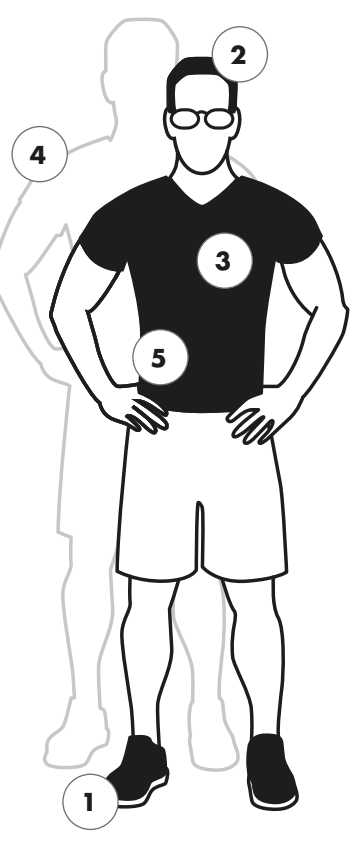

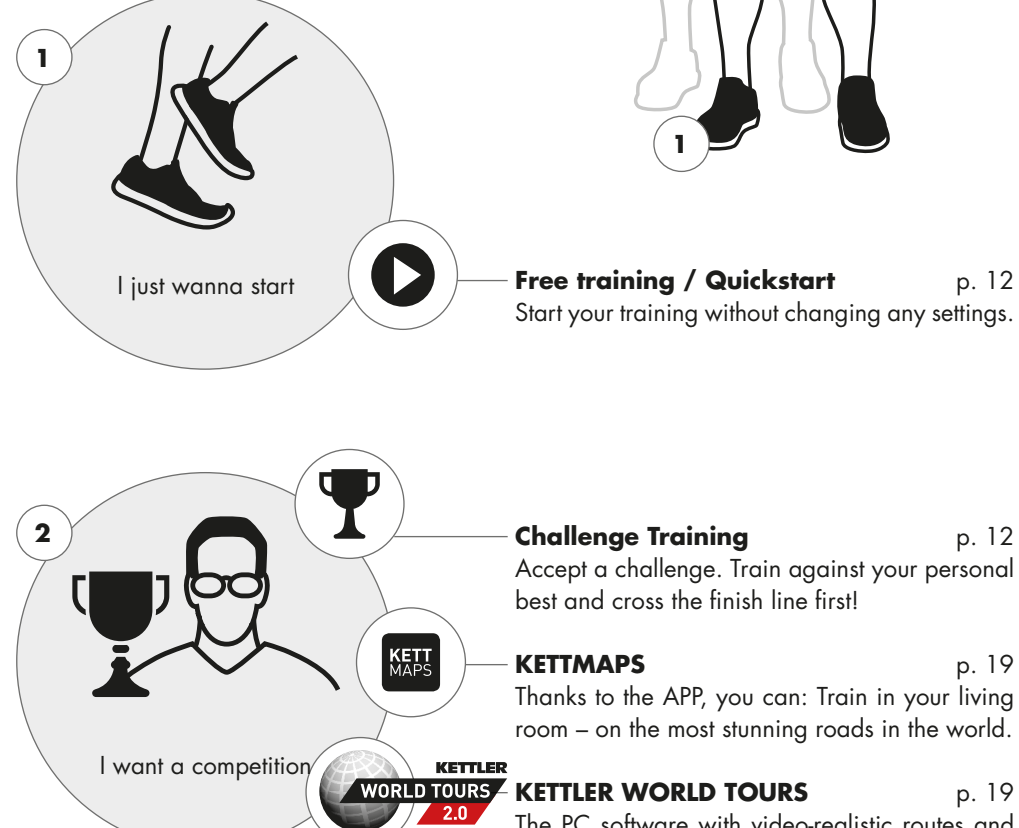

⊕

The PC software with video-realistic routes and exciting online races.

**8** ENGLISH

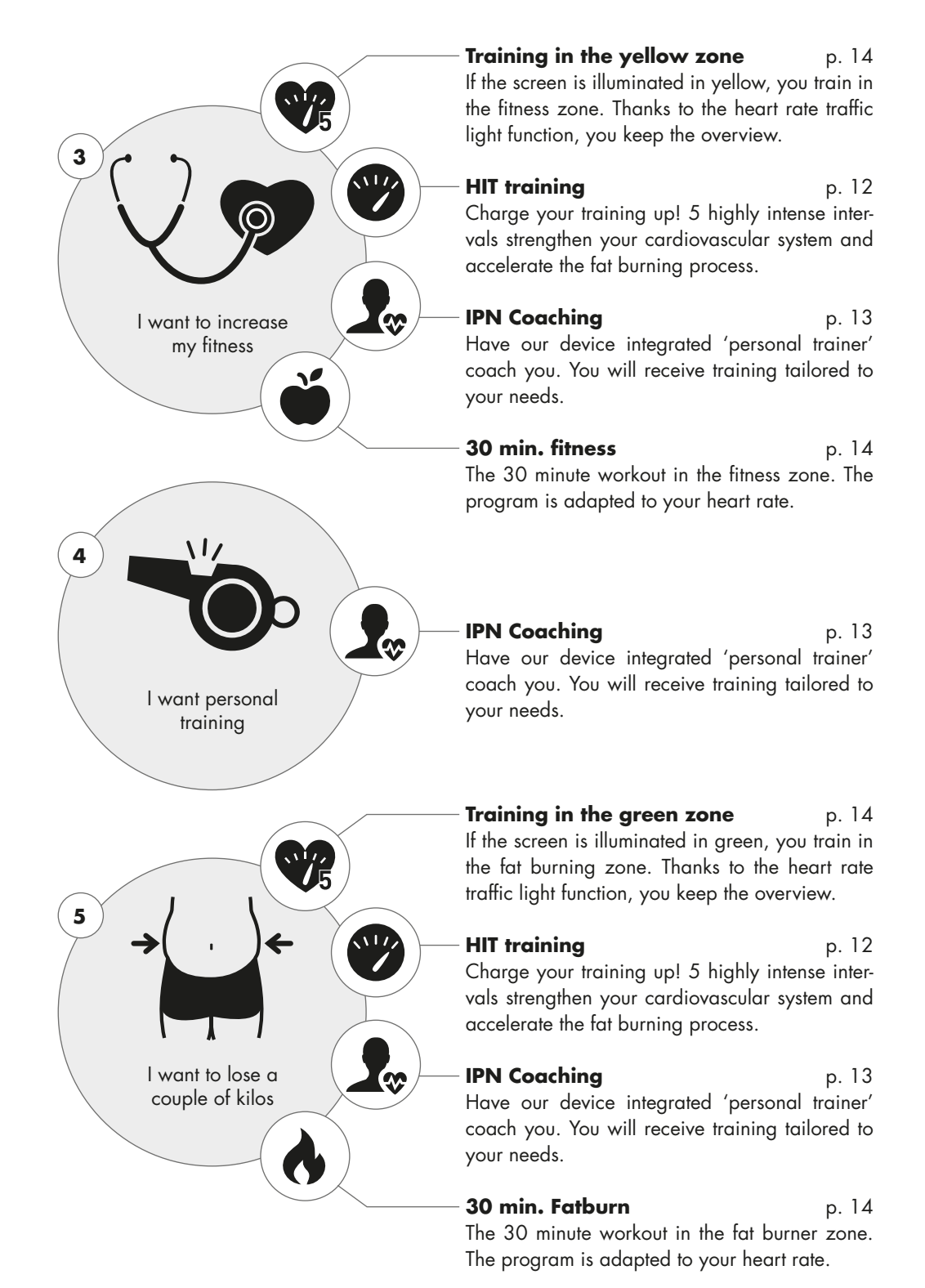

⊕

ENGLISH **9**

⊕

# THE TRAINING SCREEN

Keep an overview over all important training values.

When selecting a training, the screen switches into training view. It provides the following information for you:

⊕

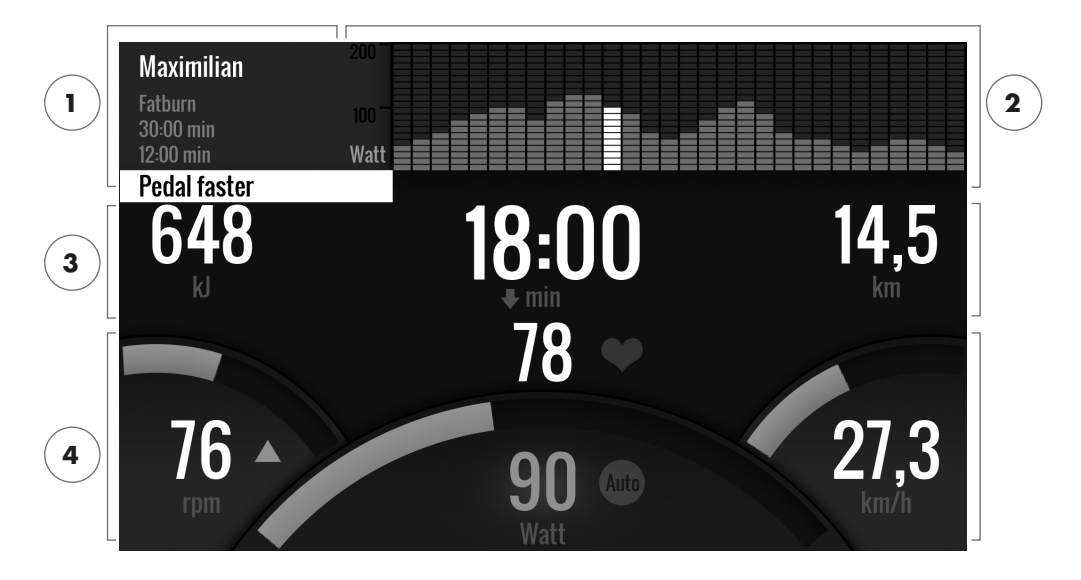

#### **1 Information field in the upper left corner**

This area displays basic information about the training. Current information has a white background.

### **2 Matrix display in the upper right corner:**

The matrix displays the training profile of the current training. The higher the individual bars, the more intense the effort at the given moment in the training. The current position is marked by a white bar.

#### **3 Training quantity values**

Below the information field and the training profile matrix, you will find all training quantity information about energy consumption, time and distance.

*Tip: You can change the units for distance and energy consumption. In 'Start menu > Device settings > Units of measurement' you can switch between kilometres and miles. Each user can switch between kilojoule and kilocalories in the personal settings of his or her training menu.*

#### **4 Training intensity values**

Heart rate frequency (with heart icon), pedalling frequency (rpm), speed (km/h or mph) and currently pedalled wattage (watts) show the intensity of your current training. If you press the right button during training, these four values will show the average values of the current training.

**10** ENGLISH

⊕

# HEART RATE TRAFFIC LIGHT

Colour coded allocation of the heart rate ranges.

During training, the training computer will attribute your current heart rate frequency in one of five heart rate zones. Each heart rate zone is highlighted with an individual colour. More information about the training according to heart rate zones can be found on page 14.

⊕

# TRAINING MODES

⊕

The original Kettler ergometers with AUTO and MANU mode.

### **AUTO mode (speed independent)**

In this mode, you enter the target output in watts. By turning the rotary push-button, the watt target value will change. The ergometer system will calculate the braking resistance from the watt target value and the current pedalling frequency and will change it immediately, when the pedalling frequency is changed. This will ensure that you train constantly at the pre-set watt output.

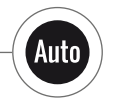

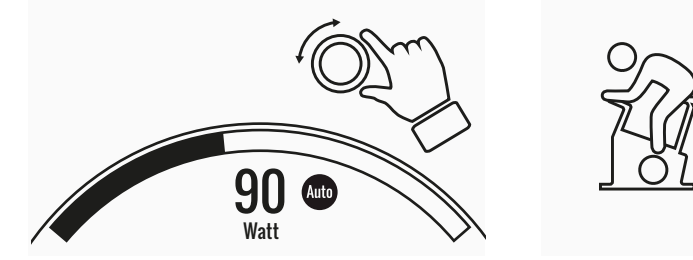

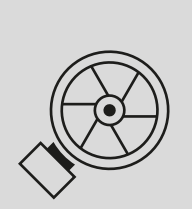

watt target value + pedalling frequency > braking resistance

(Manu

#### **MANU mode (speed dependant)**

Choose brake resistance (or "a gear") in MANU mode. This stays constant, regardless of your pedal frequency. The power in watts is the end result and changes in the case of changes to the resistance level or pedal frequency.

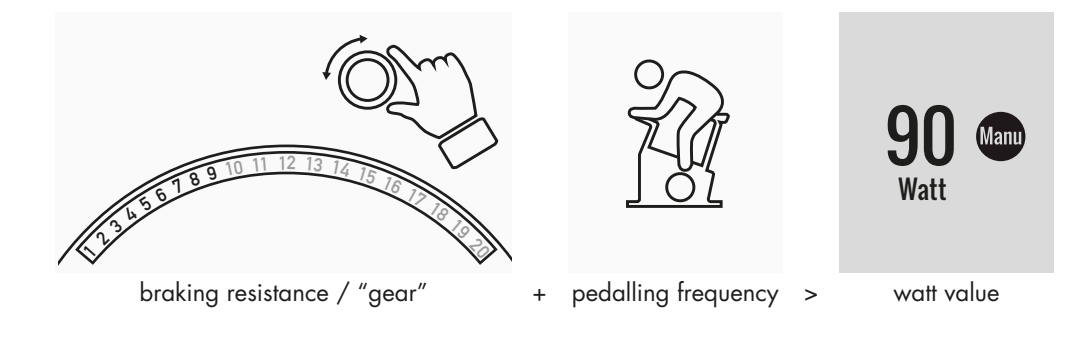

ENGLISH **11**

# FREE TRAINING/QUICKSTART

Go ahead without bothering to change settings.

### **Description of the training**

There are no pre-settings for this training. By turning the central rotary push-button, you will change the braking resistance and thus the training intensity. By pressing the rotary push-button, you can switch between the modes AUTO and MANU. There is no training profile stored in the matrix views.

# CHALLENGE TRAINING

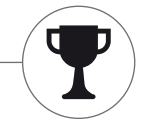

↔

Accept a challenge. Train against your personal best and cross the finish line first!

### **Description of the training**

The Challenge training is a competition on a distance you've set. You will cycle in MANU mode with gear shift. It is not possible to switch to the AUTO mode. In place of a profile matrix, you will find a position display of you and your virtual opponent in the upper right corner of the screen. You can see who is currently leading.

In the first Challenge training, you will race against a virtual opponent. In later trainings, you will compete against your last time or your best time in the Challenge training. It is possible to change the race distance and start afresh against the virtual opponent.

# HIT TRAINING

Intensity training for your cardiovascular system.

### **Background from sports sciences**

This 20 minute program with five highly intense intervals will strengthen your cardiovascular system, increase the oxygen intake and decrease blood fat values. With every single training you will thus actively improve your health. According to scientific research, only one HIT session per week shows already positive effects on your cardiovascular system. At the same time, you will be burning a lot of calories. KETTLER recommends one session of HIT training per week in addition to your regular training.

*Note: Before doing the HIT training for the first time, please consult with your doctor if this training form is suitable for you.*

### **Description of the training**

The HIT training is a 20 minute training with a focus on five highly intense intervals. It consists of a warming up phase, 5 intervals with recovery breaks in between and an active recovery phase in the end of the training. The program does not include intensity pre-sets for the individual training phases. In the warming-up and recovery phases, you will select an intensity that feels comfortable for your fitness level. During the intervals, you should give your personal maximum performance. Choose an appropriate resistance in advance.

**12** ENGLISH

During the intervals, the screen will change. The interval score will be displayed. The interval score is calculated from the pedal revolutions during the interval and a pre-factor for the set braking resistance. The goal is to achieve the highest total interval score possible during the 5 intervals. During the intervals, a constant braking resistance is required. Therefore, the training is only available in MANU mode.

# IPN COACHING

Individual training program. The IPN program offers individual training programs adapted to your fitness level.

# **Background from sports sciences**

The IPN program offers a training plan adapted to your personal training objective and your personal fitness level. In an automatically run fitness test, your personal fitness will be assessed. On the basis of the test result, a training plan with 24 sessions will be calculated and presented to you in a program. You can train according to this program in the weeks to come and you can rely on the fact that you're doing the most efficient training for your personal training objective. There are two alternative training objectives available: One with a focus on body shaping and another one to increase your fitness level.

*Background: The program has been developed in cooperation with the Institute for Prevention and Aftercare (Institut für Prävention und Nachsorge) in Cologne. The name IPN program is refers to the name of the institute.*

# **Description of the training**

Before you start with the actual training, you have to do the fitness test. Select the element IPN coaching in the training list of your user: Fitness test. When selecting the fitness test, you need to answer five questions about your person first which are relevant for the test design. Then, you will enter the fitness test.

*Note: You will be asked about your resting heart rate in one of the five questions. Measure it after a period of time without any physical effort. If possible, in the morning before getting up by feeling the pulse on an artery.*

The test consists of maximum 5 stages with 3 minutes each, whereby the performance required will be increased from step to step. Thus, it starts with a moderate effort and will become more and more exhausting. It is to be expected that your heart rate will increase continuously. From your personal information, a target heart rate will be calculated which is of particular interest when reached in the test: The test will end at the end of the load level, when the target heart rate value is exceeded. Make sure that you maintain the prescribed pedal frequency during the test. On the screen, the test result is displayed in form of points when you have completed the test. This value (maximum is 100 points) can be compared to later test results and will show your personal fitness development.

*Note: KETTLER recommends the use of a chest strap for the IPN test and for all IPN trainings afterwards. This form of the heart rate measurement is more accurate than the measurement of the heart rate on the hand and will deliver test results in better quality.* 

On the basis of the recorded test data, your personal training plan will be calculated. After completing the test successfully, you can select a training objective: You can choose between the training objectives figure shaping and fitness level increase.

ENGLISH **13**

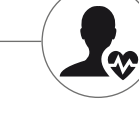

**KETTLER** | TRAINING

*Note: More information about the selection and the scientific background, you can find in the section 'Heart rate based training' in this manual.*

You have now completed the IPN test phase successfully. In the training list of your user, the first training from the training plan will appear with the name IPN Coaching 1/24. When selecting an IPN coaching, you can first select the training duration. The recommended training duration of the selected training unit is always pre-set. Depending the time available and your motivation, you can adapt this duration accordingly. After setting the duration, you will start with the training.

The IPN training programs are tailor-made for you. During the training, you don't need to change any settings on the computer. The program will evaluate your heart rate constantly over the entire training and will control the intensity of the training by automatically adapting the target watt values. In addition, recommended pedalling frequency ranges are displayed for the individual sections of the training. You will recognise this on the white markers in the intensity bar above the pedalling frequency value. If possible, remain within in this predefined range between the markers. A training can include several modules with different intensity levels. Apart from phases with high intensity, there are phases for active recovery. You will recognise the recovery phases from the low target watt values (e.g. 25 watts).

*Note: The training session of an IPN training plan are based on each other. First, you need to go through an entire IPN training session, before the computer offers the next session.*

KETTLER recommends 2-3 training sessions per week in order to complete an IPN training cycle in 8-12 weeks. After completing the entire training cycle, a new test is planned.

Note: You can reset any started IPN training plan in the personal settings of your user. In this case, all sessions already completed will be deleted. You will start afresh with the fitness test.

# HEART RATE BASED TRAINING

Listen to you heart rate – it will make your training efficient.

#### **Background from sports sciences**

Basically, the human body has two energy sources: It burns fat and carbon hydrates. During normal physical activity and easy training, the body is in fat burning mode. If the effort and thus also the heart rate is increased, the body will change the ratio of the energy sources and will predominantly burn carbon hydrates.

Due to this fact, the heart rate is an important indicator: It provide information over the energy source the body is currently using. When training in the lower heart rate ranges 'blue' and 'green', the body is in fat burning mode. Perfect for people wanting to lose a couple of kilo's. When training in the upper heart rate ranges (yellow, orange and red), the carbon hydrate storage will be used predominantly as energy source. Training in these heart rate zone challenges the cardiovascular system and increases the fitness.

#### **Description of the training**

KETTLER offers a heart rate monitoring with the following functions and trainings:

**14** ENGLISH

#### **1 Heart rate traffic light**

Independent from the selected training, you can display the current heart rate zone with the heart rate traffic light function. The heart rate traffic light function will change the colour of the training screen depending on the heart rate zone. This way, you can instantly see the heart rate zone you're in. The zones are colour coded as follows:

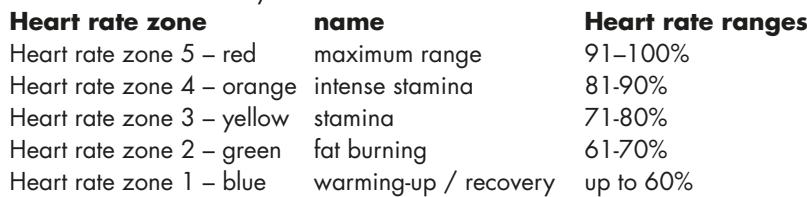

Train in the heart rate zone which is most effective for your personal training objective. Kettler recommends training in the green heart rate zone for fat burning and training in the yellow zone for improving stamina. Performance oriented athletes use the entire bandwidth of heart rate zones for an optimised training within their training plan.

*Note: On delivery, the heart rate traffic light is activated. The maximum heart rate as start value of the heart rate zone determination is calculated according to the equation: Maximum heart rate = 220 – age. If you have determined individual heart rate ranges, e.g. within the scope of a performance diagnostics, you can enter them precise to one rate into the computer. You will find this function in Personal settings > Heart rate settings. If you prefer, you can disable the heart rate traffic light here.* 

# **2 Heart rate based training (HRC training)**

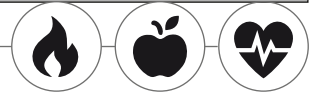

For the heart rate based training, you will set a target heart rate or a heart rate progress curve for your training. The KETTLER training

equipment will control the braking resistance in a way that you will reach and keep the current set value. Training in the desired target heart rate range will become extra comfortable with this feature. Heart rate based trainings include:

1. The training session '30 min. fatburn' (flame icon) for the target heart rate in the green fat burning range.

2. The training session '30 min. fitness# (apple icon) which is regulated to the yellow stamina range.

3. All pre-set trainings with the heart icon.

In addition, you can create further training sessions in the training configurator. The latter function is described in detail in the chapter "Training configurator".

*Note: When starting the heart rate based training, the program will start on a pre-defined WATT value. Depending on the personal fitness level, the target heart rate will be reached too fast or too slowly. In this case, you can change the start watt value in User menu > Personal settings > Heart rate settings > HRC start level.*

Constant heart rate measurement is required for heart rate based training. The best measurement quality and consistency is hart rate monitoring via chest strap. Therefore, KETTLER recommends to use a chest strap for all heart rate based trainings. As an alternative to the chest strap, monitoring via the hand heart rate sensors is possible. These sensors can be attached in the desired gripping position on the right and left of the handlebar. Always grip both sensors with normal force. As soon as the heart rate monitoring is active, the heart next to the heart rate display will flash. Please note that this measurement method can be impaired by movement, sweat or friction. If there is no heart rate signal during the heart rate based training, the braking resistance will be reduced to the minimum setting.

ENGLISH **15**

P1\_Kettler\_Handbuch\_170629\_01.indd 15 29.06.17 12:30

# THE TRAINING CONFIGURATOR

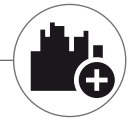

Create your individual training – in 4 simple steps.

# **Background from sports sciences**

The training configurator allows you to include your personal training concept and/or your personal training plan.

⊕

# **Description of the training**

In the user menu, you will find the training configurator on the far right. By selecting it, you will enter the configuration menu consisting of 4 steps. The sum of the 4 selected options will result in your individual training. The order is as listed below:

### **Step 1: Select your personal training target**

What do you want to reach with your training? You can select from three alternatives:

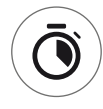

train a certain time

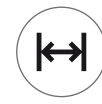

⊕

train a certain distance (in kilometres or miles)

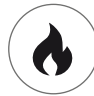

burn a certain energy value (in kcal or kj)

**Step 2: Determine the size of the training target** e.g. 30:00 minutes, 10 kilometres or 500 kcal

# **Step 3: Determine the training mode**

The pre-set training effort can fluctuate in a given training session. This is displayed graphically in the training matrix as training profile. The significance of the bars with different lengths in the training profile depends on the training mode. Again, you can choose from 3 alternatives:

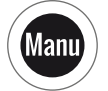

Manu mode: The height of the bars describes the height of the braking resistance ("the gear"). You will train in MANU mode (see chapter "Training modes", p. 11)

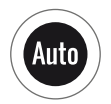

Auto mode: The height of the bars describes the watt value to be output. You will train in AUTO mode (see chapter "Training modes", p. 11)

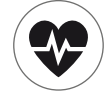

Heart rate mode: The height of the bars describes the target heart rate to be reached. You will train in HRC mode (see chapter "Heart rate based training", p. 14)

**16** ENGLISH

#### **Step 4: Select or create your training profile**

In the end, select the desired training profile for your training in step 4. In a flat training for example, the target value will not change during the training session. Further training profiles will offer moderate to demanding changes.

⊕

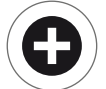

⊕

Turn the button in the selection menu all the way to the right in order to create your individual training in one extra step.

*Note: The profile will determine the fluctuation width of the effort during training. You can determine during the training session whether this will happen on high or low intensity level: By turning the rotary push-button, you will slide the entire profile downwards.*

After completing the configuration, the training will be saved in the training list (except for guest user). The name of the configured training will be as follows:

- · On the left, next to the training name, you will find the symbol for the training mode (AUTO, MANU or HEART RATE), determined in step 3.
- · The name of the training starts with the personal training objective (e.g. 30:00 minutes, 10 kilometres or 500 kcal) from the steps 1 and 2.
- · Then, you find the profile name, determined in step 4.

*Note: Some trainings with the name logic of the training configurator are already pre-con*figured in the training list. They help to simplify taking up the training but you are welcome to add your own configurations or replace them. The training list itself is logically sorted like *a favourite's list. The trainings you use regularly and the ones you have recently added are on top. Configurations which haven't been used for a longer time will be moving downwards until they drop from the list. But don't worry: The trainings that will drop from the list are easy to create again in the configurator!*

# **Pre-configured examples:**

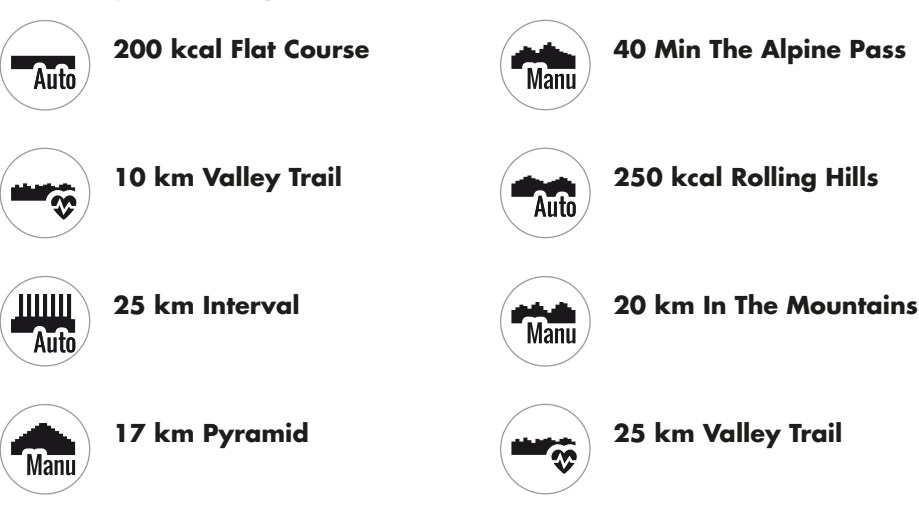

ENGLISH **17**

# **KETTLER** | TRAINING

# **PROFILE**

No matter if flat course or alpine pass: Everyone can find a suitable training in this list.

⊕

# **Flat Course**

On this entirely flat course, you won't find any changes in inclination. I.e. the training will require the same training effort for its entire duration.

# **Valley Trail**

Just like on a hiking trail in the valley, you can take it easy. You will have to go uphill only now and then. There won't be any exhausting climbs.

# **Rolling Hills**

You will make a tour over rolling hills. Moderate inclines and phases with less effort will alternate.

#### **In the Mountains**

The training profile will send you into the mountains. Long and arduous climbs will require all your stamina. As soon as you have reached the top, the effort will decrease like when cycling downhill.

# **The Alpine Pass**

The Alpine pass is a challenging mountain profile for real experts. Steep inclines with a short recovery break after the first peak. As soon as you have mastered the main peak, the effort will decrease continuously.

# **Pyramid**

⊕

This belongs to the demanding training classics: The effort is increasing constantly without giving any break for recovery. After reaching the top of the pyramid, the effort still remains on a high level.

#### **Interval**

Demanding interval training. Effort and recovery phases will alternate constantly. Use the recovery phases for regeneration.

### **Customised**

With a customised profile you can save your own personal route. Easy hills or rough mountains – it's up to you!

**18** ENGLISH

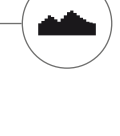

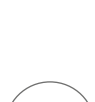

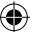

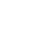

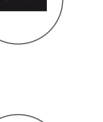

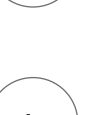

**KETT**<br>MAPS

# TRAINING ON THE NETWORK

For everyone who is looking for a special training motivation.

### **Use of the KETTMAPS APP**

With KETTMAPS, you can load many video-realistic routes as training motivation onto your smartphone or tablet. Even the free basic version offers several routes. For a small monthly fee, you will gain full access to the data base with several thousands of routes. Even personal route videos can be uploaded and added to the data base. The connection can be done via Bluetooth or via the front camera of your smartphone or tablet which is able to read your velocity. You can find the APP in the Apple Store or Google Play Store under KETTMAPS.

⊕

### **Use of KETTLER WORLD TOURS**

This optional PC software indispensable for all ambitious fitness athletes. This software enables you to record real routes with your smartphone or GPS which you can use to train on you KETTLER Fitness equipment later with help of 3D maps. This way, you can train inside even if it snows, storms or rains outside and get the feeling as if you where on your own training route. In addition, you can cycle video-realistically on the most beautiful routes in the world and master any mountain of the Tour de France, if you like. But don't worry: even novices can reduce the brake power of these mountain stages, so that they are even possible for beginners to master. Furthermore, there is an online race function in the online mode, where you can plan and race virtual competitions with other users via the internet portal www.kettlerworldtours.de.

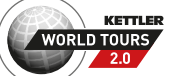

ENGLISH **19**

# **KETTLER** | FURTHER FUNCTIONS

Further functions

# HEART RATE RECOVERY MEASUREMENT

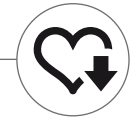

How long does it take until your heart rate recovers after the effort?

The heart rate recovery measurement is a tried and tested method to assess physical fitness. The faster the heart rate reverts to normal after the training effort, the better the physical fitness. The KETTLER heart rate recovery measurement assesses the heart rate slow down during a one minute test and will rate it with a number  $(1.0 = \text{very good}; 6.0 = \text{not so good}).$ 

During training, you can start the heart rate recovery measurement by pressing the left button. The first heart rate is taken and displayed immediately at the beginning of the test. At the same time, a 60 seconds countdown will run backwards. Please use this time to recover and refrain from continuing to train. After the countdown has elapsed, the second heart rate is taken and the number for the heart rate recovery test is displayed.

The test should be started from intense effort. We advice you to avoid taking the heart rate recovery test in the end of the training because it would falsify the result.

# MY RESULTS

The personal training storage in the device.

Each individually created user has the possibility to view his or her personally achieved training performance in the user menu under 'My results'.

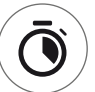

In the section 'My last training', you can view the result of the last completed training session.

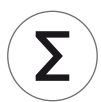

In the menu item 'My training scope', you can view all achieved performances. Apart from the values concerning total extent and average intensity, the current performances for IPN test, HIT training etc. are displayed.

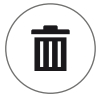

With the third selectable menu item 'Reset training extent', the data from the category 'My training extent' can be reset to zero.

#### **20 ENGLISH**

# CONNECTIONS VIA BLUETOOTH

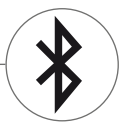

For the connection with chest strap, tablet or PC.

### **Establish connection to the chest strap**

Using a chest strap, you can connect the KETTLER training computer to a heart frequency monitor that supports Bluetooth ® low energy technology. The connection is set up via the Start Menu > Device Installations > Bluetooth Setup. In Bluetooth Setup, Bluetooth must be activated in the top bar. In addition, select 'Chest strap' in the line below as active mode. In the third line, you can select and couple the chest strap. When selecting this line, you will enter a list with already connected and available chest straps. Available chest straps are highlighted in blue. Here, you need to select the desired chest strap and connect it in the following context menu. If several users with different chest straps are training on the training equipment, the applicable chest strap must always be activated with the procedure described above.

⊕

*Note: The sports device can only be connected to chest straps that support Bluetooth. When choosing a chest strap, make sure that it supports Bluetooth low energy technology. Chest straps with 5kHz technology (e.g. polar T34) cannot be connected.*

#### **Establish a connection with smartphone, tablet or computer**

The KETTlER sports device can be connected to smartphones, tablets and PC via Bluetooth v4.0, making training possible with numerous aPPs or the PC software KETTlER WORlD TOURs. The connection is set up via the start Menu > Device Installations > Bluetooth setup. In Bluetooth setup, Bluetooth must be activated in the top bar. In addition, select 'aPP / PC' in the line below as active mode. In the third line, the device name of your KETTlER fitness equipment will appear. When selecting the name, you can edit it. The next stage of linking now takes place in the Bluetooth setup of the device you would like to connect. If a smartphone, tablet or PC is coupled, the training screen of the device is displayed with reduced functionality.

**2** FRANCAIS

**KETTLER** | Table des matières

Table des matières

# **Démarrage**

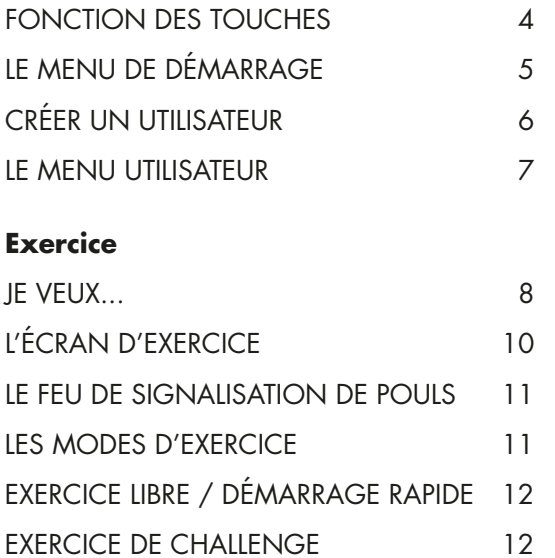

 $\bigoplus$ 

EXERCICE HIT 12 COACHING IPN 13 EXERCICE BASÉ SUR LE POULS 14 LE CONFIGURATEUR D'EXERCICE 16 VORKONFIGURIERTE BEISPIELE 17 PROFILS 18 EXERCICE EN RÉSEAU 19

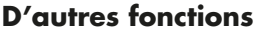

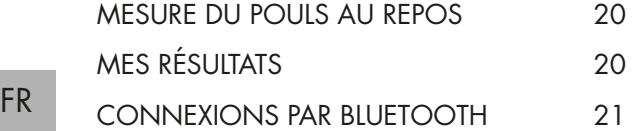

⊕

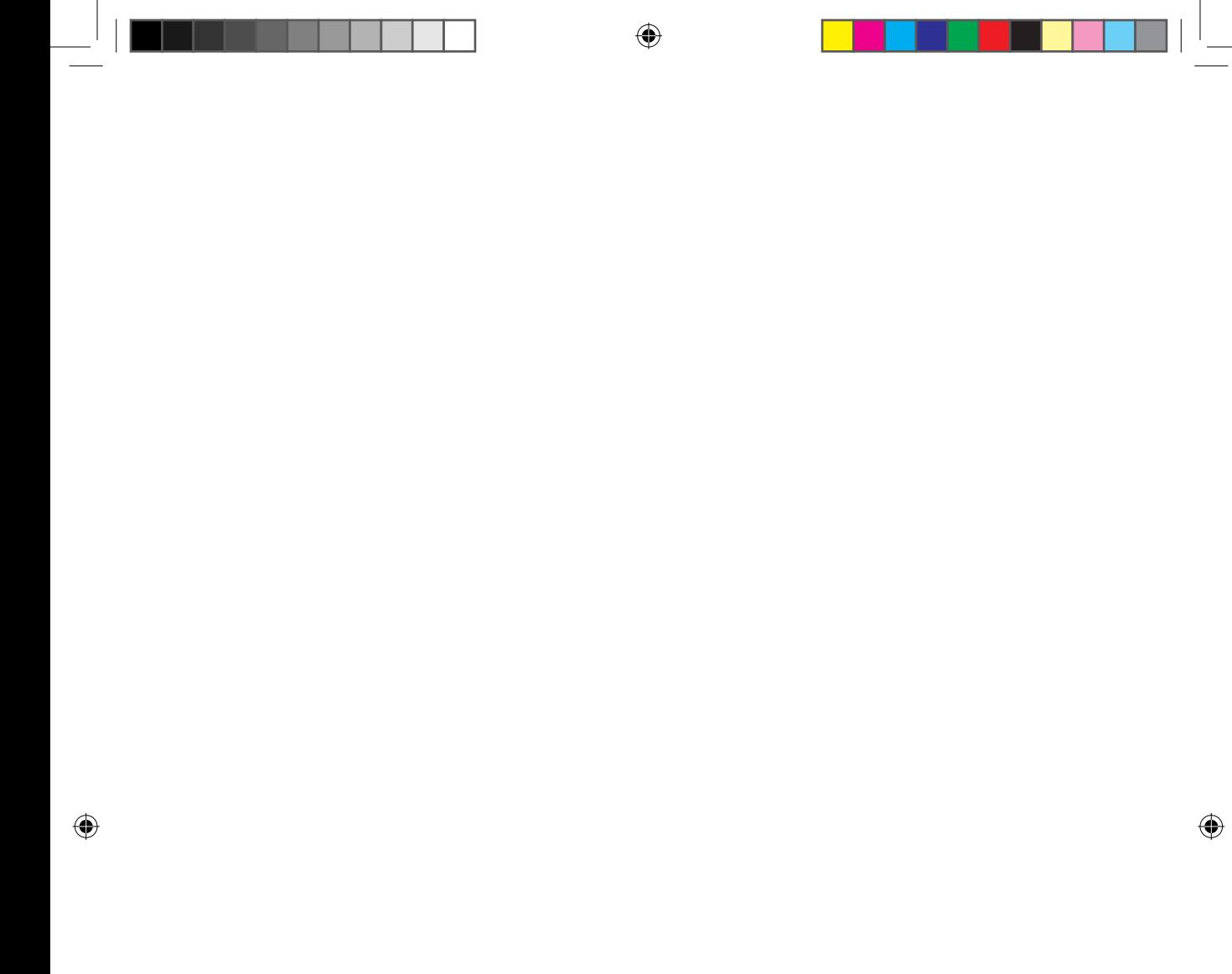

FRANCAIS **3**

Ξ

# Démarrage

# FONCTION DES TOUCHES

L'ordinateur d'exercice dispose de trois touches : L'actuateur rotatif disposé au centre ainsi qu'une touche respective côté boîtier à droite et à gauche. Les fonctions suivantes sont affectées à ces touches :

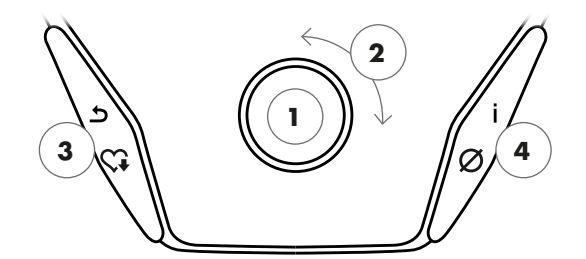

#### **Dans l'affichage des menus**

Lors de l'activation de l'affichage, vous passez à l'affichage des menus. Ici vous pouvez procéder à des réglages des données d'utilisateur ou d'appareil, sélectionner un mode d'exercice ainsi que lire vos résultats d'exercice.

## **1 Appuyer sur l'actuateur rotatif**

En appuyant sur la touche centrale, vous confirmez l'élément sélectionné. Vous passez au menu sélectionné ou à l'exercice sélectionné.

### **2 Tourner l'actuateur rotatif**

Modifiez la sélection dans le menu respectif. La représentation sous forme semi-circulaire dans la partie inférieure de l'écran affiche des possibilités de sélection supplémentaires.

#### **3 Touche gauche**

Retournez dans le menu supérieur. Les modifications éventuellement effectuées ne sont pas enregistrées.

#### **4 Touche droite**

Appeler les informations contextuelles. La signification du menu est décrite en détails.

### **Désactivation de l'écran**

L'écran s'éteint au bout de 4 minutes d'inactivité ou en appuyant longuement sur la touche gauche.

**4** FRANCAIS

# **Dans l'affichage des exercices**

Après la sélection d'un exercice, vous passez à l'affichage des exercices. Il vous présente toutes les valeurs d'exercice importantes ainsi que le profil d'exercice.

En appuyant sur la touche centrale, vous pouvez basculer entre les modes d'exercice AUTO et MANU. Cette fonction n'est pas disponible pour tous les exercices.

Modifiez la valeur cible en watts, la résistance ou la fréquence cardiaque cible dans le profil d'entraînement.

Terminez l'exercice et démarrez la mesure du pouls de récupération. En appuyant encore une fois sur la touche, vous retournez à l'exercice.

Affichage de valeurs moyennes. Par l'appui sur la touche, les valeurs moyennes sont affichées pendant quelques secondes.

# LE MENU DE DÉMARRAGE

La sélection de l'utilisateur.

Lors du démarrage de l'appareil, vous passez au menu de démarrage après un mot de bienvenue. Dans ce menu, vous pouvez surtout sélectionner l'utilisateur pour le compte duquel l'exercice sera effectué. De plus, vous pouvez créer un nouvel utilisateur et procéder à des réglages de base pour les différents utilisateurs sous le point « Réglages d'appareil ». Les menus en un coup d'œil (de gauche à droite) :

⊕

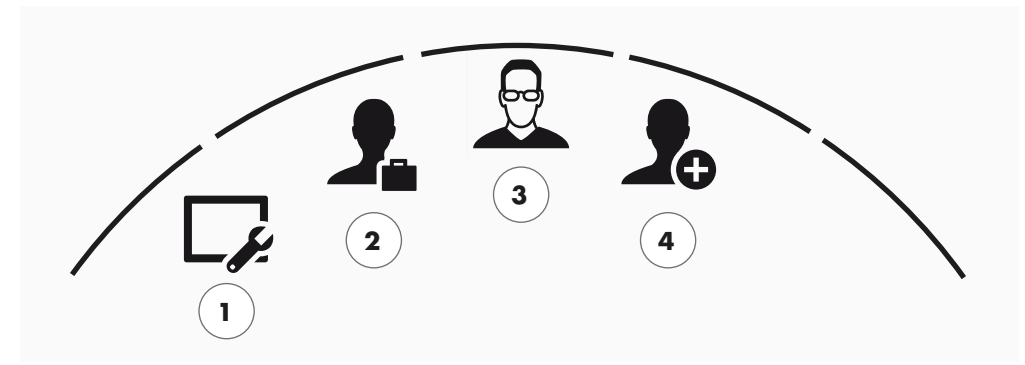

Le menu de démarrage

# **1 Réglages d'appareil**

⊕

Dans ce menu, vous pouvez procéder à tous les réglages d'appareil pour les différents utilisateurs (p.ex. changement de langue de l'appareil, modification de l'unité de mesure etc.).

# **2 Utilisateur invité**

L'utilisateur invité est un profil d'utilisateur préréglé. Il offre la possibilité de s'entraîner sans préréglage. Aucun résultat d'exercice n'est enregistré dans le profil d'utilisateur invité. De plus, il n'est pas possible d'effectuer des réglages personnels.

# **3 Utilisateurs créés individuellement (mention du nom)**

A droite de l'utilisateur invité, jusqu'à 4 utilisateurs créés individuellement sont affichés. Ils sont conçus comme comptes d'utilisateur personnels pour les personnes s'entraînant régulièrement. Dans ce compte, il est possible d'effectuer des réglages personnels et d'enregistrer des résultats d'exercice personnels.

#### **4 Créer un nouvel utilisateur**

Ce menu permet de créer un nouvel utilisateur individuel. Si vous choisissez ce point du menu, votre nom, sexe, âge, taille et poids vous sont demandés. De plus, l'utilisateur a le droit de choisir un visage de profil. Par la suite, le nouvel utilisateur est ajouté dans le menu de démarrage.

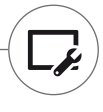

⊕

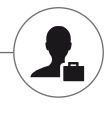

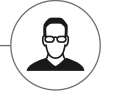

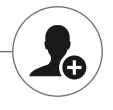

FRANCAIS **5**

P1\_Kettler\_Handbuch\_170629\_01.indd 5 29.06.17 12:30

# **KETTLER** | Démarrage

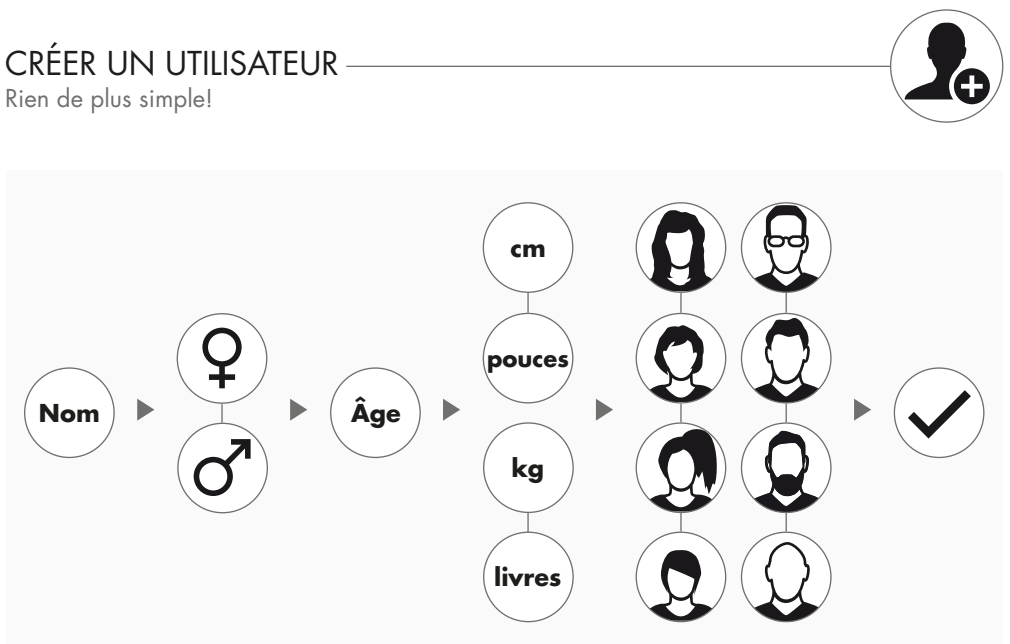

⊕

Sélectionnez le symbole à droite, Créer un nouvel utilisateur' dans le menu de démarrage et confirmez la sélection en appuyant sur l'actuateur rotatif.

#### **1ère étape : Saisir le nom**

⊕

Maintenant votre nom est demandé. Saisissez-le lettre après lettre et terminez la saisie en appuyant sur le crochet dans la sélection circulaire. En cas d'erreur de saisie, vous pouvez retourner à la dernière lettre avec la touche gauche.

#### **2ème étape : Saisir les données**

Répondez aux questions suivantes concernant votre âge, votre sexe, votre taille et votre poids. Ces données sont importantes pour calculer correctement les valeurs d'exercice et les zones cardiaques.

*Note : Toutes les données personnelles peuvent également être modifiées après la création de l'utilisateur dans le menu utilisateur sous les réglages personnels.*

#### **3ème étape : Sélectionner une photo de profil**

À la fin, sélectionnez une photo de profil. Vous trouverez cette photo de profil dorénavant dans le menu de démarrage comme caractéristique d'identification pour votre profil utilisateur personnel. Elle vous accompagnera à l'avenir lors de votre exercice.

#### **4ème étape : Terminer**

Après la sélection de la photo de profil, la création du profil utilisateur est terminée et vous retournez dans le menu de démarrage.

*Note : Il est possible de créer quatre utilisateurs individuels au maximum. Si tous les quatre utilisateurs sont créés, le symbole, Créer un nouvel utilisateur' n'est plus affiché. Dans ce cas, il faut tout d'abord supprimer un utilisateur individuel avant de pouvoir créer un autre utilisateur.*

**6** FRANCAIS

# LE MENU UTILISATEUR

Votre espace personnel.

Si vous avez sélectionné un utilisateur individuel, vous passez dans le menu utilisateur de cette personne. Dans cet affichage, presque tout est centré sur l'exercice personnel. Le menu utilisateur de l'utilisateur invité contient uniquement les trois éléments à droite.

⊕

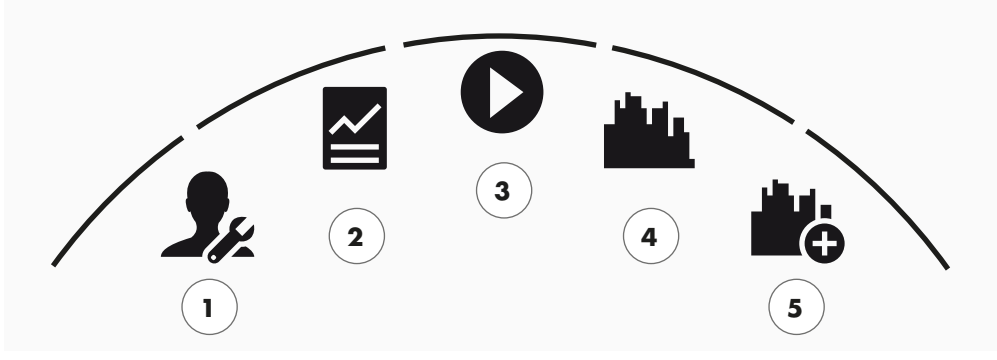

Le menu utilisateur

les menus d'un coup d'œil (de gauche à droite) :

# **1 Réglages personnels**

Dans ce menu, vous pouvez effectuer tous les réglages spécifiques de l'utilisateur (p.ex. modification de l'âge). les modifications dans ce menu n'ont aucune influence sur les données des autres utilisateurs.

#### **2 Mes résultats**

⊕

sous, Mes résultats', vous pouvez lire l'ensemble des résultats obtenus ainsi que le résultat du dernier exercice.

### **3 Mon dernier exercice**

avec la sélection de ce menu, vous passez directement à l'exercice démarré en dernier lieu. Ce menu est toujours préséléctionné lorsqu'on passe au menu utilisateur. Ainsi, vous n'êtes plus qu'à un clic du dernier exercice. L'invité démarre toujours en mode Quickstart / Entraînement libre.

# **4 Ma liste d'exercices**

Dans la sélection de derrière, vous trouverez tous les exercices enregistrés sur l'appareil. les différentes formes d'exercice sont décrites au chapitre « Exercice » sur les pages suivantes.

### **5 Configurateur d'exercice**

À l'aide du configurateur d'exercice, vous créez en toute simplicité un nouvel exercice individuel en quatre étapes successives. vous trouverez des informations détaillées sur ce sujet au chapitre « le configurateur d'exercice » à la page 16.

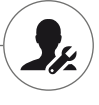

⊕

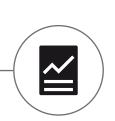

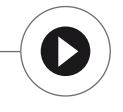

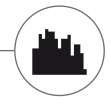

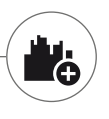

FRANCAIS **7**

### **KETTLER** | EXERCICE

exercice

**1**

 $\Leftrightarrow$ 

**2**

# JE VEUX...

...un exercice qui convient exactement à mes besoins !

Il y de nombreuses bonnes raisons pour un exercice physique – et encore bien plus de concepts d'exercice. Il n'est donc pas difficile de s'y perdre. Sur cette page double, nous illustrons les exercices les plus efficaces pour votre but d'exercice personnel.

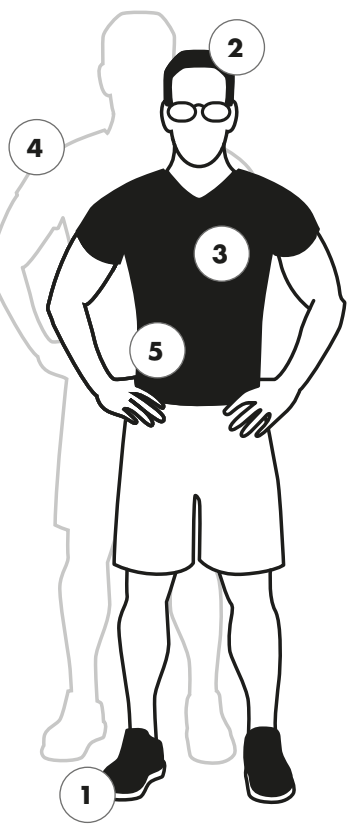

Je veux directement **Exercice libre/Démarrage rapide** P.12 démarrer Démarrez votre exercice sans préréglages. **Exercice de challenge** P. 12 Engagez-vous dans un concours. Entrainez -vous contre votre meilleur temps et passez le premier la ligne d'arrivée. **KETT**<br>MAPS **KETTMAPS** P.19 L'appli rend tout possible : S'entraîner dans la salle de séjour – sur les plus belles routes du monde. le veux avoir

> **KETTLER**  $2.0$

⊕

# **WORLD TOURS / KETTLER WORLD TOURS** P.19 Le logiciel PC avec des circuits vidéo réalistes et

des courses en ligne passionnantes.

### **8** FRANCAIS

un sentiment de compétition

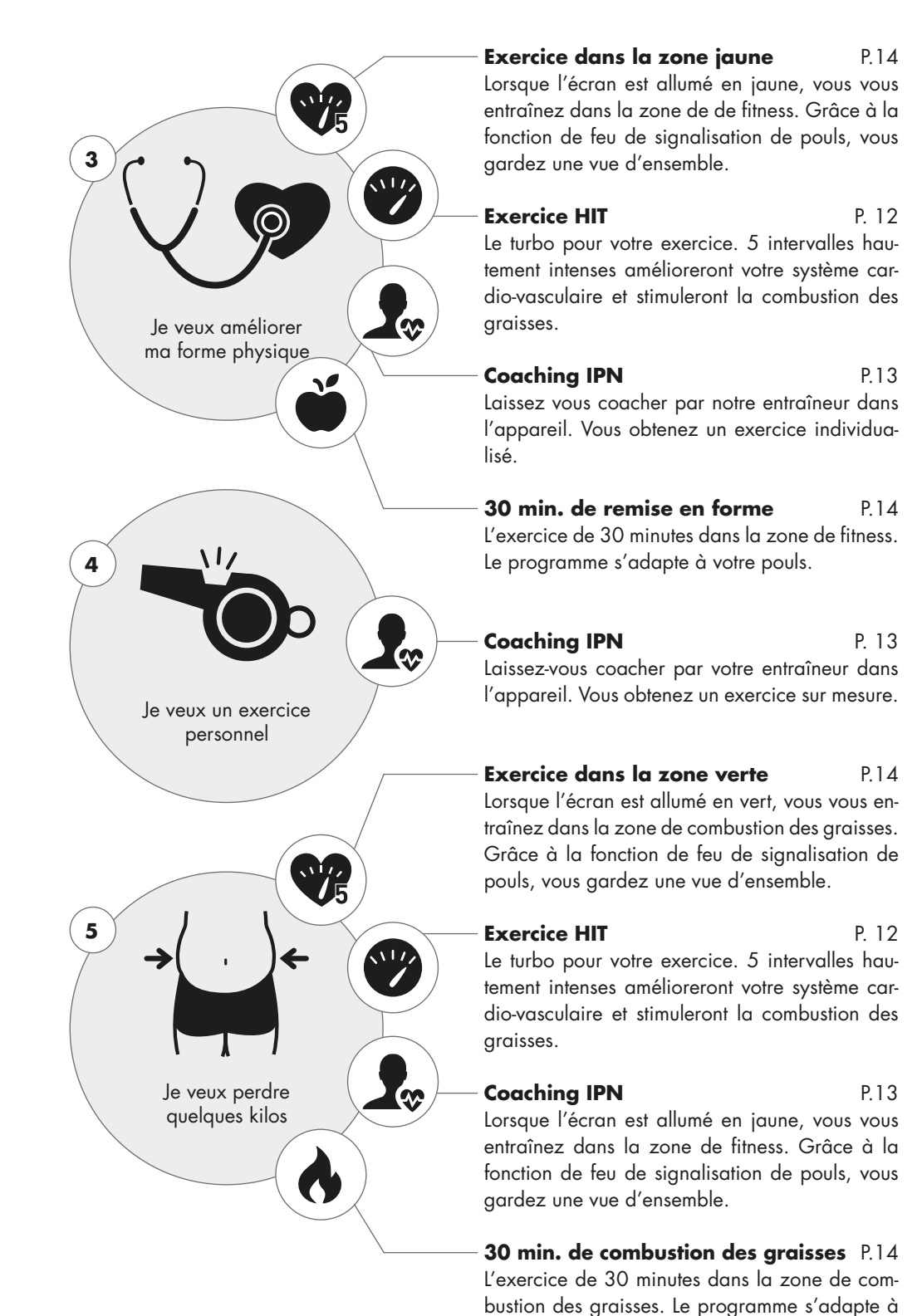

⊕

FRANCAIS **9**

⊕

↔

votre pouls.

#### **KETTLER** | **FXFRCICE**

# L'ÉCRAN D'EXERCICE

Garder toutes les valeurs d'exercice à l'œil.

Après la sélection d'un exercice, vous passez à l'affichage des exercices. Celui-ci vous fournit les informations suivantes :

⊕

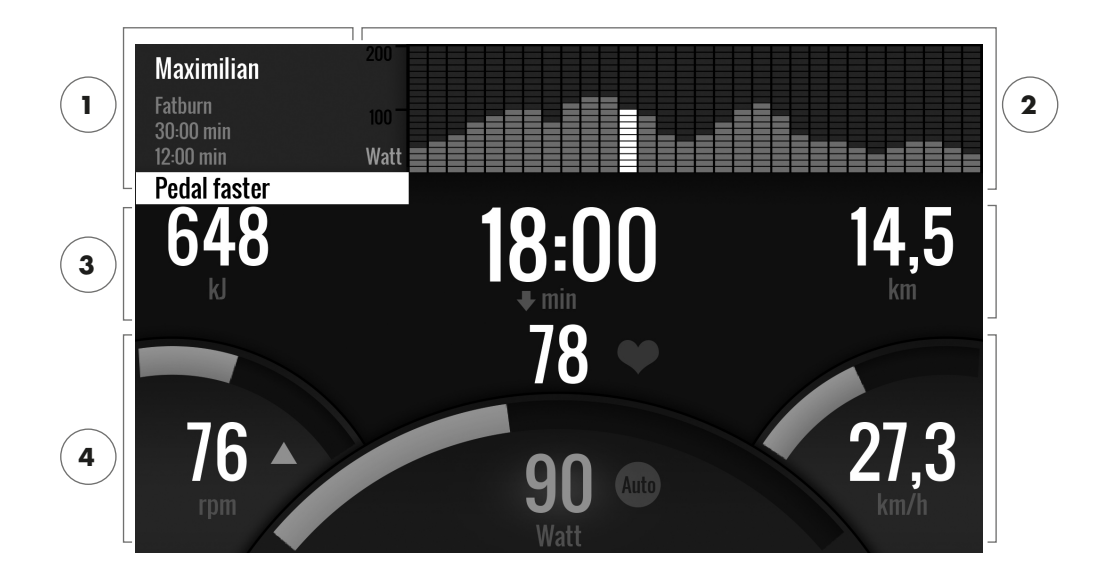

### **1 Le champ d'information dans le coin supérieur gauche**

Cet affichage vous montre les informations de base relatives à l'exercice. Les indications actuelles sont affichées sur fond blanc.

### **2 La représentation en matrice dans le coin supérieur droit :**

La matrice montre le profil d'exercice de l'exercice respectif. Plus les barres individuelles sont hautes, plus les efforts sont intenses à ce moment d'exercice. La position actuelle est représentée par la barre blanche.

#### **3 Les valeurs du volume d'exercice**

Au-dessous du champ d'information et de la matrice de profil d'exercice, vous trouverez les informations de volume d'exercice relatives à la consommation d'énergie, au temps et à la distance.

*Note : Vous pouvez modifier les unités de mesure pour la distance et la consommation d'énergie. Sous, Menu de démarrage > Réglages d'appareil > Unités de mesure' vous choisissez entre kilomètres et miles. Chaque utilisateur peut changer entre kilojoules et kilocalories dans les réglages personnels de son menu d'exercice.*

#### **4 Les valeurs d'intensité d'exercice**

La fréquence cardiaque (avec symbole de cœur), la cadence (rpm), la vitesse (km/h ou mph) ainsi que la puissance en watts actuellement pédalée (watts). Ces valeurs signalent l'intensité de votre exercice au moment actuel. Lorsque vous appuyez sur la touche droite pendant votre exercice, les valeurs moyennes de l'exercice sont affichées pour ces quatre données.

**10** FRANCAIS

⊕

Auto

# LE FEU DE SIGNALISATION DE POULS

Affectation colorée des zones cardiaques

Pendant l'exercice, l'ordinateur d'exercice classe votre fréquence cardiaque dans une des cinq zones cardiaques. Chaque zone cardiaque est caractérisée par sa propre couleur accentuée. Pour recevoir plus d'informations sur l'exercice par zone cardiaque, veuillez vous référer à la page 14.

⊕

# LES MODES D'EXERCICE

Les vrais ergomètres Kettler avec les modes AUTO et MANU.

### **Mode AUTO (indépendant du nombre de tours)**

Dans ce mode, vous fixez la puissance cible en watts. En tournant le actuateur rotatif, vous pouvez modifier cette valeur cible en watts. Le système d'ergomètre permet de calculer à partir de la valeur cible en watts et de la cadence actuelle la résistance de freinage nécessaire pour la valeur cible et la modifie immédiatement en cas de changement de la cadence. Ainsi, vous pouvez être sûr de vous entraîner toujours avec la puissance en watts fixée.

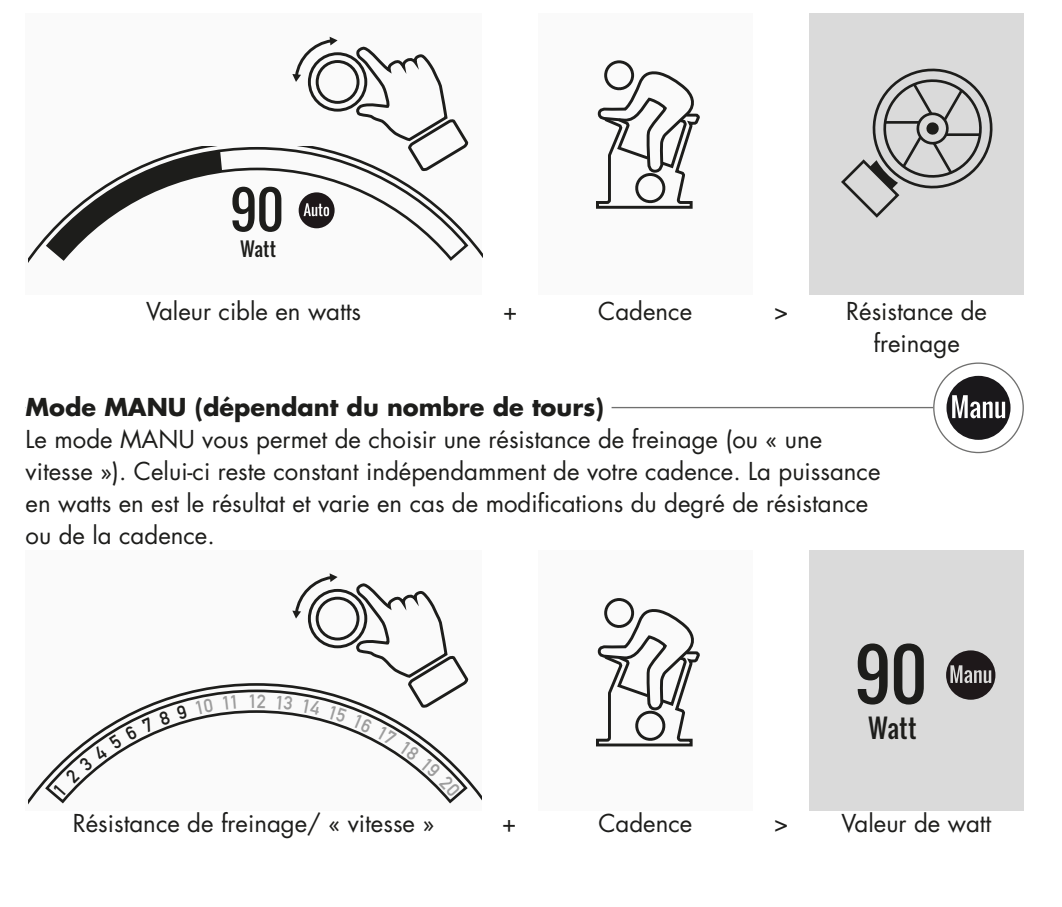

FRANCAIS **11**

⊕

#### **KETTLER** | **FXFRCICE**

EXERCICE LIBRE / DÉMARRAGE RAPIDE

Commencer sans faire des préréglages.

#### **Description de l'exercice**

Il n'y a pas d'indications pour cet exercice. En tournantl'actuateur rotatif central, vous changez la résistance de freinage et ainsi l'intensité d'exercice. En appuyant sur l'actuateur rotatif, vous changez entre le mode AUTO et MANU. Dans la représentation en matrice, aucun profil d'exercice n'est déposé.

# EXERCICE DE CHALLENGE

Engagez-vous dans un concours. Entrainez -vous contre votre meilleur temps et passez le premier la ligne d'arrivée.

### **Description de l'exercice**

L'exercice de challenge est un concours sur une distance que vous avez fixée. Vous pédalez en mode MANU avec changement de vitesse. Un changement au mode AUTO n'est pas possible. En haut à gauche de l'écran, vous trouvez une représentation de position de vous et de votre adversaire virtuel au lieu de la matrice de profil. Ici vous pouvez voir qui tient le haut du pavé en ce moment.

Dans votre premier exercice de challenge, vous vous affrontez contre un adversaire virtuel. Pour les prochains exercices, vous vous affrontez contre votre dernier temps ou meilleur temps en exercice de challenge. Vous pouvez modifier la distance de course et puis lancer un nouveau démarrage contre l'adversaire virtuel.

# EXERCICE HIT

L'exercice turbo pour votre système cardio-vasculaire.

### **Contexte du point de vue de la science sportive**

Ce programme de 20 minutes avec cinq intervalles à haute intensité améliorera votre système cardio-vasculaire, augmente ra l'absorption d'oxygène et diminuera les lipides sanguins. Avec chaque exercice, vous vous engagez activement pour votre santé. Selon les études scientifiques, déjà une séance HIT par semaine a un effet positif sur votre système cardio-vasculaire. En même temps, vous brûlez beaucoup de calories de manière efficace. KETTLER recommande une séance d'exercice HIT par semaine en supplément de votre exercice régulier.

*Note : Avant votre premier exercice HIT, consultez votre médecin si cette forme d'exercice est appropriée pour vous.*

#### **Description de l'exercice**

L'exercice HIT est un exercice de 20 minutes dont l'accent est mis sur cinq intervalles à haute intensité. Il comprend une phase de préchauffage, les 5 intervalles avec les phases de récupération intermédiaires ainsi qu'une phase de récupération active à la fin de l'exercice. Dans toutes les phases d'exercice, il n'y a pas d'indications d'intensité depuis le programme. Dans les phases de préchauffage et de récupération, vous sélectionnez une intensité de bien-être correspondant à votre niveau de forme physique actuelle. Pendant les intervalles, vous êtes demandé à atteindre votre maximum de puissance personnel. Choisissez à l'avance une résistance appropriée. Pendant les intervalles, il y a un changement d'écran. Un nombre de points d'intervalle vous est affiché. Le nombre de points se calcule des tours de pédale pendant l'intervalle ainsi que d'un

**12** FRANCAIS

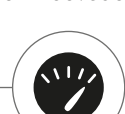

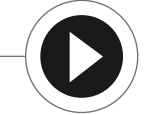

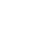

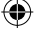

pré-facteur pour la résistance de freinage réglé. Le but consiste à atteindre le nombre de points d'intervalle total le plus haut possible pendant les 5 intervalles.

⊕

Dans les intervalles, une résistance de freinage constante est nécessaire. Pour cette raison, l'exercice n'est proposé qu'en mode MANU.

# COACHING IPN

Entraînez-vous selon votre plan d'exercice individuel. Le programme IPN offre des programmes d'exercice personnalisés pour votre niveau de forme physique actuelle.

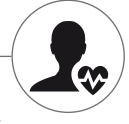

### **Contexte du point de vue de la science sportive**

Le programme IPN vous offre un plan d'exercice adapté à votre but d'exercice personnel et votre niveau de forme physique personnel. Dans un test de forme physique réalisé automatiquement, votre forme personnelle est tout d'abord évaluée. Sur la base du déroulement du test, un plan d'exercice avec 24 séances est calculé et un programme est mis à votre disposition. Vous pouvez vous entraîner dans ces exercices pendant les prochaines semaines et vous pouvez être sûr de vous entraîner de manière particulièrement efficace par rapport à votre but d'exercice. Deux buts d'exercice alternatifs sont disponibles : D'une part l'accent sur l'amélioration de la ligne, d'autre part l'accent sur l'amélioration de la forme physique.

*Contexte : Le programme a été développé en collaboration avec l'Institut für Prävention und Nachsorge (institut de prévention et de suivi médical) en Cologne. Le nom programme IPN est déduit du nom de l'institut.*

# **Description de l'exercice**

Avant de commencer l'exercice, vous devez passer le test de forme physique. Sélectionnez l'élément Coaching IPN dans la liste d'exercices de votre utilisateur : Test de forme physique. En sélectionnant le test de forme physique, vous êtes tenu de répondre tout d'abord à cinq questions importantes pour le design du test. Puis vous passez au test forme physique.

*Note : Dans le cadre des questions posées, votre pouls au repos est également demandé. Mesurez-le après quelque temps sans tout effort physique. Dans l'idéal, le matin avant de se lever en percevant le pouls sur une artère.*

Le test consiste de 5 niveaux à 3 minutes au maximum, la puissance à fournir augmentant niveau par niveau. Ainsi, le test devient de plus en plus pénible à partir d'un effortmodéré et il faut s'attendre à une augmentation continue de votre pouls. De vos informations personnelles, une valeur de pouls cible est déterminée dont l'atteinte dans le test est d'une importance centrale : Le test finit à la fin du niveau d'effort dans lequel la valeur de pouls cible est dépassée. Faites attention à respecter la cadence définie pendant le test. Sur l'écran, un résultat de test sous forme de points vous est affiché à la fin du test. Cette valeur (maximum : 100 points) peut être comparée avec les résultats de test ultérieurs et vous montre votre développement de forme physique personnel.

*Note : KETTLER recommande pendant l'exercice IPN ainsi que pendant tous les exercices ultérieurs l'utilisation d'une sangle de poitrine. Cette forme de mesure de pouls est plus exacte que la mesure par les capteurs du guidon et fournit des résultats de test d'une meilleure qualité.* 

Sur la base des données de test enregistrées, votre plan d'exercice personnel peut être développé. Après avoir passé le test avec succès, la sélection du but d'exercice vous est proposée : Vous pouvez entre les buts d'exercice Amélioration de la ligne et Amélioration de la forme.

*Note : Vous trouverez des informations détaillées sur cette sélection et le contexte du point de vue de la science sportive au paragraphe, Exercice base sur le pouls' de cette notice.*

FRANCAIS **13**

### **KETTLER** | **FXFRCICE**

Maintenant, la phase de test IPN a été achevée avec succès. Dans la liste d'exercices de votre utilisateur, le premier exercice du plan d'exercice apparaît sous la désignation IPN Coaching 1/24. En sélectionnant un exercice IPN, vous pouvez tout d'abord fixer la durée d'exercice. La durée d'exercice de la séance d'exercice respectivement recommandée est préréglée. En fonction du temps disponible et de la motivation, cette durée toutefois peut être adaptée. Après la fixation de la durée, vous démarrez l'exercice.

⊕

Les programmes d'exercice IPN sont personnalisés. Vous n'êtes pas obligé de faire des réglages sur l'ordinateur pendant l'exercice. Pendant l'exercice, le programme évalue continuellement votre pouls et pilote votre intensité d'exercice par changement automatique des valeurs Watt cibles. De plus, des plages de cadence pour des sections individuelles de votre exercice vous sont recommandées. Vous le reconnaissez aux marquages blancs dans la barre d'intensité au-dessus de la valeur de cadence. Restez si possible toujours dans cette plage définie entre les marqueurs. Un exercice peut être composé de plusieurs modules d'une intensité de différents niveaux. Outre les phases intenses, il y a également des phases pour le repos actif. Vous reconnaissez les phases de repos aux faibles valeurs Watt cibles (p.ex. 25 Watts).

*Note : Les exercices d'un plan d'exercice IPN sont basés les uns sur les autres. Vous êtes obligé d'effectuer tout d'abord un exercice IPN complet avant que l'ordinateur vous propose la séance consécutive.*

KETTLER recommande 2-3 séances d'exercice par semaine pour vous permettre de passer un cycle d'exercice IPN pendant une durée de 8 – 12 semaines. Après un cycle d'exercice, un nouveau test doit être passé. Note : Vous pouvez réinitialiser un plan d'exercice IPN déjà commencé sous les réglages personnels de votre utilisateur. Dans ce cas, les séances déjà réalisées seront supprimées. Vous redémarrerez par le test de forme physique.

# EXERCICE BASÉ SUR LE POULS

Écoutez votre pouls – cela rendra votre exercice plus efficace.

#### **Contexte du point de vue de la science sportive**

En principe, le corps humain dispose de deux sources d'énergie. Il brûle les graisses et les hydrates de carbone. Pendant une activité physique normale et un exercice léger, le corps se trouve en mode de combustion des graisses. Avec l'augmentation des efforts et ainsi de la fréquence cardiaque, le corps modifiera le rapport des sources d'énergie et brûlera essentiellement les hydrates de carbone. Ce phénomène fait de la fréquence cardiaque un indicateur important : Elle fournit des renseignements sur la source d'énergie dont le corps se sert actuellement. Pendant l'exercice dans les zones cardiaques inférieures « bleu » et « vert », le corps est en mode de combustion des graisses. C'est idéal pour les personnes souhaitant perdre quelques kilos. Pendant l'exercice dans les zones cardiaques supérieures (jaune, orange et rouge), le réservoir des hydrates de carbones est surtout utilisé comme source d'énergie. L'exercice dans ces zones cardiaques stimulera le système cardio-vasculaire et améliorera la forme physique.

#### **Description de l'exercice**

Avec les fonctions et exercices suivants, KETTLER offre une surveillance du pouls :

#### **1 Feu de signalisation de pouls**

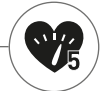

Indépendamment de l'exercice sélectionné, vous pouvez vous faire afficher la zone cardiaque par la fonction de feu de signalisation de pouls. La fonction de feu de signalisation de pouls changera la couleur de l'écran d'exercice en fonction de la zone cardiaque. Ainsi vous pouvez voir dans quelle zone cardiaque vous vous trouvez actuellement. Les couleurs sont affectées comme suit :

**14** FRANCAIS

exercice | **KETTLER**

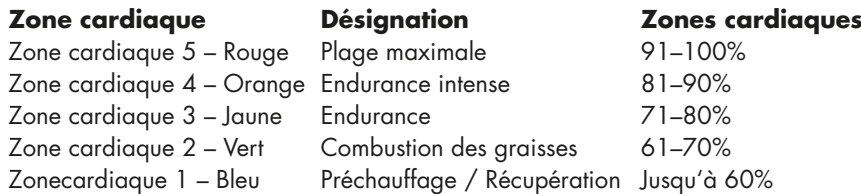

Entraînez-vous dans la zone cardiaque qui est la plus efficace pour votre but d'exercice personnel. KETTLER recommande un exercice dans la zone cardiaque verte pour la combustion des graisses et un exercice dans la zone jaune pour améliorer l'endurance. Les sportifs ambitieux font usage de la gamme complète des zones cardiaques pour un exercice optimal dans le cadre d'un plan d'exercice.

*Note : En état de livraison, le feu de signalisation de pouls est activé. La pouls maximal servant de valeur de départ pour déterminer le pouls est calculé selon la formule suivante : Pouls maximal = 220 – âge. Si vous avez déterminé des zones cardiaques individuelles p.ex. dans le cadre d'un diagnostic de performance, vous pouvez les saisir à fréquence exacte dans l'ordinateur. Vous trouverez cette fonction sous Réglages personnels > Réglages du pouls. Vous y pouvez également désactiver le feu de signalisation de pouls.* 

#### **2 Exercice basé sur le pouls (exercice HRC)**

Lors de l'exercice basé sur le pouls, vous spécifiez le pouls cible ou une courbe d'évolution du pouls pour votre exercice. L'appareil

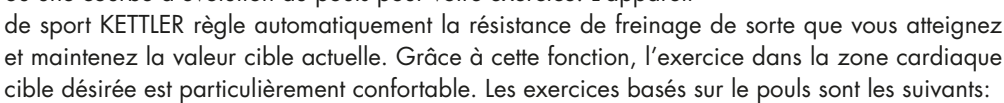

1. La séance d'exercice « 30 min. de combustion de graisse » (symbole de flamme) pendant laquelle le pouls cible est dans la plage verte de combustion de graisse.

2. La séance d'exercice « 30 min. de remise en forme », (symbole de pomme) qui est régulée sur la plage d'endurance jaune.

3. Tous les exercices préinstallés avec symbole de cœur.

En outre, vous pouvez créer d'autres séances d'exercice dans le configurateur d'exercice. La dernière fonction est décrite en détail au chapitre « Configurateur d'exercice ».

*Note : A l'entrée dans l'exercice basé sur le pouls, le programme démarre à une valeur de WATT prédéfinie. En fonction du niveau de forme physique personnel, la valeur de pouls cible ainsi peut être obtenue trop vite ou trop lentement. Dans ce cas, vous pouvez modifier la valeur de Watt initiale sous Menu utilisateur > Réglages personnels > Réglages du pouls > Niveau initial HRC.*

L'exercice basé sur le pouls exige la mesure constante du pouls. La meilleure qualité de mesure et constance est offerte par une détermination du pouls par la sangle de poitrine. Pour cette raison, Kettler recommande l'utilisation d'une sangle de poitrine pour tous les exercices basés sur le pouls. Une alternative à la mesure par sangle de poitrine est la mesure par les capteurs du guidon. Ces capteurs peuvent être fixés à la position de poignée désirée à droite et à gauche du guidon. Mettez toujours les mains autour des deux capteurs en exerçant une force normale. Dès que le pouls est pris , le cœur à côté de l'affichage du pouls clignote. Merci de prendre en compte que la méthode de mesure peut être perturbée par un mouvement, la sueur ou le frottement. Si aucun signal de pulsation ne peut être constaté pendant un exercice basé sur le pouls, la résistance de freinage descend au réglage minimal.

FRANCAIS **15**

P1\_Kettler\_Handbuch\_170629\_01.indd 15 29.06.17 12:30

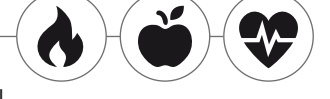

#### **KETTLER** | **FXFRCICE**

# LE CONFIGURATEUR D'EXERCICE

Créez votre exercice préféré individuel – tout simplement en 4 étapes.

### **Contexte du point de vue de la science sportive**

Le configurateur d'exercice vous permet d'apporter votre concept d'exercice personnel ou votre plan d'exercice personnel.

#### **Description de l'exercice**

Dans le menu utilisateur, vous trouverez le configurateur d'exercice tout à droite. En le sélectionnant, vous passez au menu de configuration composé de 4 étapes. La somme des 4 possibilités de sélection donne votre exercice individuel. L'ordre est le suivant :

**1ère étape : Sélectionnez votre but d'exercice personnel** Quel but voulez-vous atteindre pendant l'exercice ? Vous pouvez choisir parmi 3 alternatives :

S'entraîner pendant un certain temps

Parcourir une certaine distance (en kilomètres ou miles)

Perdre une certaine valeur d'énergie (en kcal ou kjoule)

**2ème étape : Déterminez l'unité de ce but d'exercice** P.ex. 30:00 minutes, 10 kilomètres ou 500 kcal

#### **3ème étape : Déterminez le mode d'exercice**

Lors d'un exercice, l'effort d'exercice indiqué peut varier. Cela est représenté sous forme d'une graphique dans la matrice d'exercice comme profil d'exercice. La signification des barres à différentes hauteurs dans le profil d'exercice dépend du mode d'exercice. Vous avez également 3 possibilités de sélection :

# Mode Manu : La hauteur de la barre décrit la hauteur de la résistance de freinage (« de la vitesse »). Vous vous entraînez en mode MANU (voir chapitre « Les modes d'exercice », page 11)

Mode Auto : La hauteur des barres décrit la valeur de watt à accomplir. Vous vous entraînez en mode AUTO (voir chapitre « Les modes d'exercice », page 11)

Mode pouls : La hauteur des barres décrit le pouls cible à atteindre. Vous vous entraînez sur la base du pouls (voir chapitre « Exercice basé sur le pouls», page 14)

**16** FRANCAIS

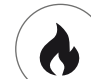

Manu

Auto

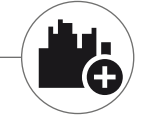

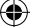

# **4ème étape : Sélectionnez ou créer votre profil d'exercice**

A la fin, vous sélectionnez dans la quatrième étape le profil d'exercice souhaité pour votre exercice. Dans un exercice plat par exemple la valeur cible ne change pas pendant l'exercice. D'autres profils d'exercice offrent des changements modérés jusqu'à exigeants.

⊕

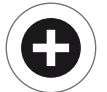

Si vous passez tout à droite dans le menu de sélection, vous pouvez créer un profil entièrement personnalisé dans une étape supplémentaire.

*Note : Le profil détermine la largeur de variation des efforts physiques pendant l'exercice. Vous déterminez pendant la séance d'exercice si l'exercice s'effectuera à un niveau d'intensité élevé ou faible. En tournant l'actuateur rotatif, vous déplacez l'ensemble du profil vers le haut ou vers le bas.*

A la fin de la configuration, l'exercice est enregistré dans la liste d'exercices (exception : utilisateur invité). Dans ce cas, le nom de l'exercice configuré dans la liste d'exercices est composé comme suit :

- · A gauche du nom de l'exercice apparaît le symbole pour le mode d'exercice (AUTO, MANU ou POULS) qui est fixé en étape 3.
- · Le nom de l'exercice commence par le but d'exercice personnel (p.ex. 30,00 minutes, 10 kilomètres ou 500 kcal) des étapes 1 et 2.
- · Ce procédé se termine par le nom de profil, déterminé en étape 4.

*Note : Dans la liste d'exercices, il y a quelques exercices qui sont déjà préinstallés avec la logique de nom du configurateur d'exercice. Ils ont pour but de faciliter l'entrée dans l'exercice, mais ils peuvent encore être complétés ou remplacés par vos propres configurations. La liste d'exercices elle-même a la logique de tri d'une liste de favoris. Ce que vous exercez régulièrement ou ce qui a été ajoutée récemment est indiqué plus haut. Les configurations que vous n'avez pas exercées pour une plus longue durée glissent vers le bas ou le cas échéant sont supprimées de la liste. Mais ne vous inquiétez pas : Seuls les exercices qui en cas de doute peuvent être rétablis de manière facile dans le configurateur sont supprimés de la liste.*

#### **Exemples préconfigurés :**

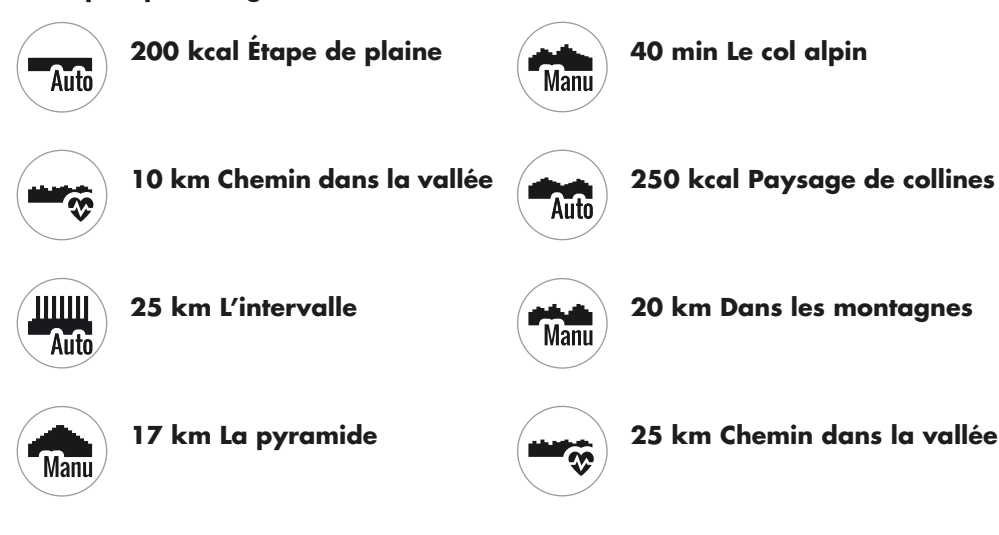

FRANCAIS **17**

### **KETTLER** | **FXFRCICE**

# PROFILS

Étape plate ou arrivée au sommet : Avec ces profils d'exercice, il y en a pour tous les goûts.

⊕

### **Étape de plaine**

Sur cette distance entièrement plate, il n'y a pas de modifications du dénivelé. L'exercices'effectuera donc pendant toute la durée avec le même effort d'exercice.

### **Chemin dans la vallée**

Comme sur un sentier dans la vallée, vous pouvez prendre votre temps. De temps en temps, il y a de petits dénivelés. Il ne faut toutefois pas s'attendre à des montées fatigantes.

#### **Paysage de collines**

Un tour à travers d'une chaîne de collines vous attend. Des montées modérées alternent avec des phases d'effort diminuant.

#### **Dans les montagnes**

Le profil d'exercice vous envoie dans les montagnes. Les montées plus longues et intenses exigent le maximum de votre forme physique. Si vous arrivez au sommet, l'effort diminue comme lors d'une descente.

#### **Le col alpin**

Le col alpin est un profil de montagne exigeant réservé aux pros. Une montée raide avec une courte phase de récupération après le sommet situé en amont vous attend. Après l'escalade du sommet principal, l'effort diminue en continu.

#### **La pyramide**

Cet exercice classique est absolument exigeant : L'effort augmente en permanence et ne permet pas de récupération. Après l'escalade du sommet de la pyramide, l'effort reste sur un niveau élevé.

#### **L'intervalle**

Un exercice fractionné exigeant. Les phases d'effort et de récupération alternent en permanence. Utilisez les phases de récupération pour vous régénérer.

#### **Individuel**

Vous pouvez enregistrer votre parcours personnel sous un profil individuel. De petites collines ou de montées raides – vous avez le choix.

**18** FRANCAIS

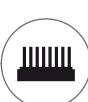

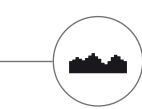

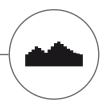

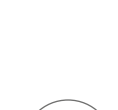

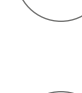

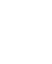

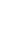

**KETT**<br>MAPS

# EXERCICE EN RÉSEAU

Pour tous ceux qui sont à la recherche d'une motivation d'exercice particulière.

### **Utilisation de l'appli KETTMAPS**

Avec KETTMAPS, vous chargez de nombreuses distances réalistes en vidéo sur votre smartphone ou tablette comme motivation d'exercice. Plusieurs distances sont déjà disponibles dans la version de base gratuite. Contre des faibles frais mensuels, vous avez un accès complet à la base de données comprenant plusieurs milliers de distances. Vous pouvez également charger vos propres vidéos de distance et les ajouter à la base de données. La connexion se fait soit par Bluetooth, soit par la caméra frontale de votre smartphone ou tablette qui est en mesure de lire votre vitesse. L'application se trouve dans l'Apple Store ou dans le Google Play Store sous KETTMAPS.

## **Utilisation de KETTLER WORLD TOURS**

Ce logiciel disponible en option est incontournable pour tous les pratiquants de fitness ambitieux. Avec ce logiciel, vous enregistrez des tours à l'extérieur par le smartphone ou l'appareil GPS et vous les retracez ultérieurement avec votre appareil de fitness KETTLER sur les cartes 3D.

Ce logiciel vous permet de faire des exercice à l'intérieur lorsqu'il y a de la neige, une tempête ou de la pluie à l'extérieur et vous pouvez vous sentir comme sur votre propre tour d'exercice. De plus, vous pouvez faire les plus belles distances du monde moyennant les vidéos réalistes et surmonter l'un ou l'autre montagne de la Tour de France. Mais pas de soucis : les amateurs peuvent également réduire la puissance de freinage de ces étapes de montagne, de sorte qu'elles peuvent aussi être réalisées par des débutants. En outre, il y a égalementle mode en ligne avec des courses en ligne avec lequel vous pouvez planifier et mener à bien des compétitions virtuelles avec d'autres utilisateurs via le portail Internet www.kettlerworldtours.de.

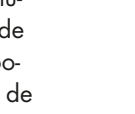

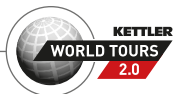

FRANCAIS **19**

### **KETTLER** | D'ALITRES FONCTIONS

D'autres fonctions

# MESURE DU POULS AU REPOS

A quelle vitesse votre pouls se repose-t-il après l'effort ?

La mesure du pouls au repos est un instrument éprouvé pour évaluer votre forme physique. Plus le pouls diminue après un effort d'exercice pour passer au pouls normal, meilleure est votre forme physique. La mesure du pouls au repos KETTLER évalue la diminution du pouls pendant un test d'une minute et donnera une note scolaire (1.0 = très bien 6.0 = insuffisant).

A partir de cet exercice, vous pouvez démarrer la mesure du pouls au repos en appuyant sur la touche gauche. Lors du démarrage du test, la première valeur de pouls est prise et affichée immédiatement. En même temps, un compte à rebours de 60 secondes est lancé. Utilisez ce temps pour vous reposer et ne continuez pas votre exercice. Avec l'expiration du compte à rebours, la deuxième valeur de pouls est saisie et la note pour le test de pouls au repos est affichée.

Le test devrait être lancé à partir d'un effort intense. Veuillez renoncer à mesurer le pouls au repos à la fin de l'exercice, car cette mesure falsifierait le résultat.

# MES RÉSULTATS

Votre mémoire d'exercices personnelle dans l'appareil.

Chaque utilisateur créé individuellement a la possibilité de consulter sous 'Mes résultats' ses résultats d'exercice personnels.

Sous la rubrique 'Mon dernier exercice', vous pouvez consulter le résultat de la séance d'exercice effectuée auparavant.

Dans le menu 'Mon volume d'exercice', vous pouvez regarder l'ensemble de vos résultats. Outre les valeurs du volume total et de l'intensité moyenne, les résultats actuels du test IPN, exercice HIT etc. sont affichés.

Avec le troisième menu sélectionnable 'Réinitialiser le volume d'exercice', les données de la rubrique 'Mon volume d'exercice' peuvent être remises à zéro.

#### **20** FRANCAIS

 $\blacksquare$ 

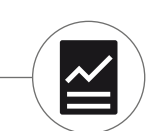

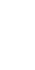

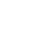

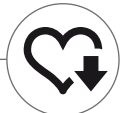

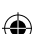

# CONNEXIONS PAR BLUETOOTH

Pour la connexion avec la sangle de poitrine, la tablette ou l'ordinateur.

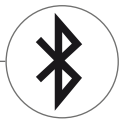

### **Établir la connexion avec la sangle de poitrine**

Pour surveiller votre fréquence cardiaque, vous pouvez coupler l'ordinateur d'entraînement KETT-LER avec une ceinture pectorale qui supporte la technologie basse consommation Bluetooth®. La connexion s'effectue sous le Menu de démarrage > Réglages de l'appareil > Bluetooth Setup. Dans le Bluetooth Setup, le Bluetooth doit être activé dans la première ligne. Sélectionnez également 'Sangle de poitrine' dans la ligne en dessous comme mode actif. Dans la troisième ligne s'effectueront la sélection et le couplage de la sangle de poitrine. En sélectionnant cette ligne, vous passez à la liste des sangles de poitrine déjà couplées et disponibles. Les sangles de poitrine disponibles sont marquées en bleu. Ici vous devez sélectionner la sangle de poitrine désirée et la connecter dans le menu de contexte suivant. Si plusieurs utilisateurs s'entraînent avec plusieurs sangles de poitrine sur l'appareil de sport, il faut toujours activer la sangle de poitrine respective comme décrit ci-dessus.

⊕

*Note : L'équipement sportif ne peut être relié qu'à des ceintures pectorales compatibles avec Bluetooth. Lors du choix de la ceinture pectorale, vérifiez qu'elle supporte la technologie basse consommation Bluetooth. Les sangles de poitrine avec la technologie 5kHz (p.ex. Polar T34) ne permettent pas une connexion.*

#### **Établir une connexion avec le smartphone, la tablette ou l'ordinateur**

l'appareil de sport KETTlER peut être relié avec des smartphones, des tablettes ou des PC à partir de la version Bluetooth v4.0. Cela rend possible l'entraînement avec diverses applications ou le logiciel PC KETTlER WORlD TOURs. la connexion s'effectue sous le Menu de démarrage > Réglages de l'appareil > Bluetooth setup. Dans le Bluetooth setup, le Bluetooth doit être activé dans la première ligne. sélectionnez également 'appli/Ordinateur' dans la ligne en dessous comme mode actif. Dans la troisième ligne, le nom de votre appareil de sport KETTlER apparaît maintenant. lors de la sélection du nom, vous avez la possibilité de l'éditer. la connexion supplémentaire s'effectue dans le Bluetooth setup de l'appareil à connecter. lorsqu'il existe un couplage avec un smartphone, une tablette ou un ordinateur, l'écran d'exercice de l'appareil n'est affiché que de manière réduite.

FRANCAIS **21**

**KETTLER**

 $\bigoplus$ 

 $\bigoplus$ 

 $\overline{\phantom{a}}$ 

**KETTLER**

 $\overline{\phantom{a}}$ 

 $\bigoplus$ 

 $\bigoplus$ 

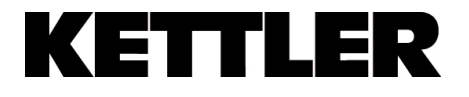

 $\bigoplus$ 

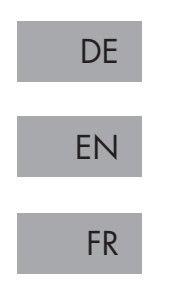

 $\bigoplus$ 

KETTLER Sport and Fitness Europe by TRISPORT AG BOESCH 67 CH-6331 HUENENBERG SWITZERLAND www.kettlersport.com

doku Premium Display / 08.21